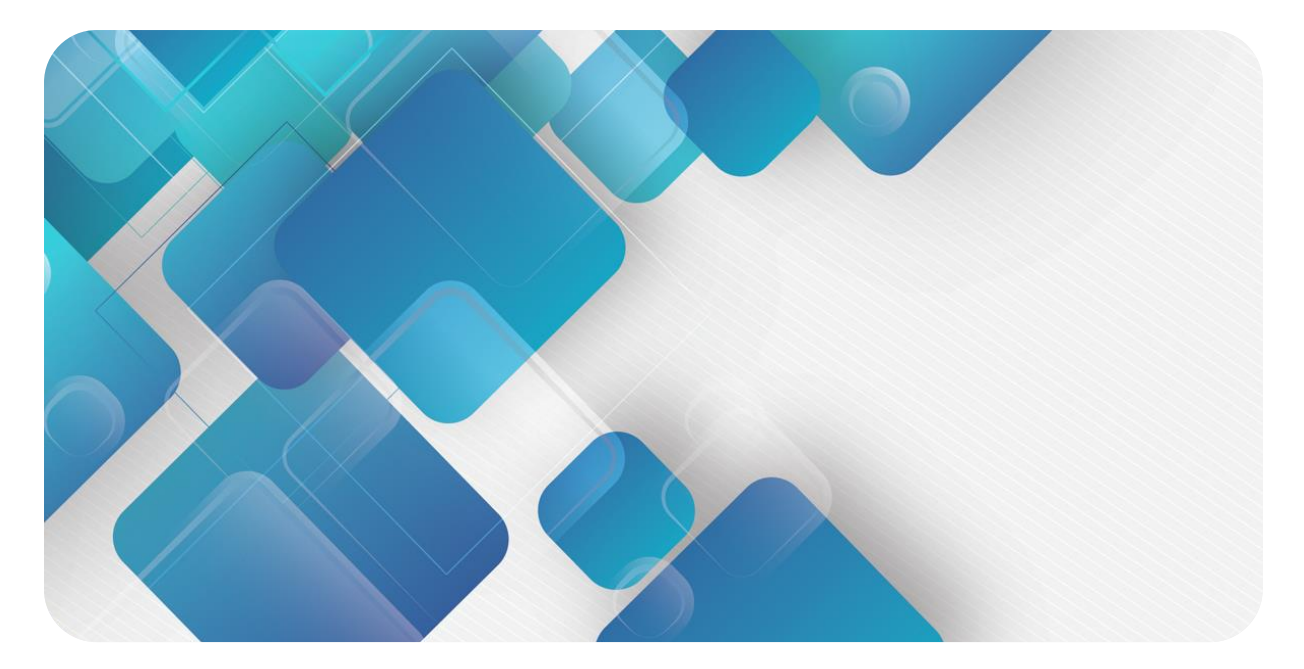

## **XB6-P20D**

## **编码器计数模块**

**用户手册**

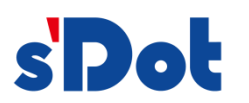

南京实点电子科技有限公司

#### **版权所有 © 南京实点电子科技有限公司 2023。 保留一切权利**。

非经本公司书面许可,任何单位和个人不得擅自摘抄、复制本文档内容的部分或全部,并不得以任何形式传播。

#### **商标声明**

s'Dot 和其它实点商标均为南京实点电子科技有限公司的商标。

本文档提及的其它所有商标或注册商标,由各自的所有人拥有。

#### **注意**

您购买的产品、服务或特性等应受实点公司商业合同和条款的约束,本文档中描述的全部或部分产品、服务或特性可 能不在您的购买或使用范围之内。除非合同另有约定,实点公司对本文档内容不做任何明示或默示的声明或保证。 由于产品版本升级或其他原因,本文档内容会不定期进行更新。除非另有约定,本文档仅作为使用指导,本文档中的 所有陈述、信息和建议不构成任何明示或暗示的担保。

南京实点电子科技有限公司

地址: 江苏省南京市江宁区胜利路 91 号昂鹰大厦 11 楼

邮编: 211106

电话: 4007788929

网址: [http://www.solidotech.com](http://www.solidotech.com/)

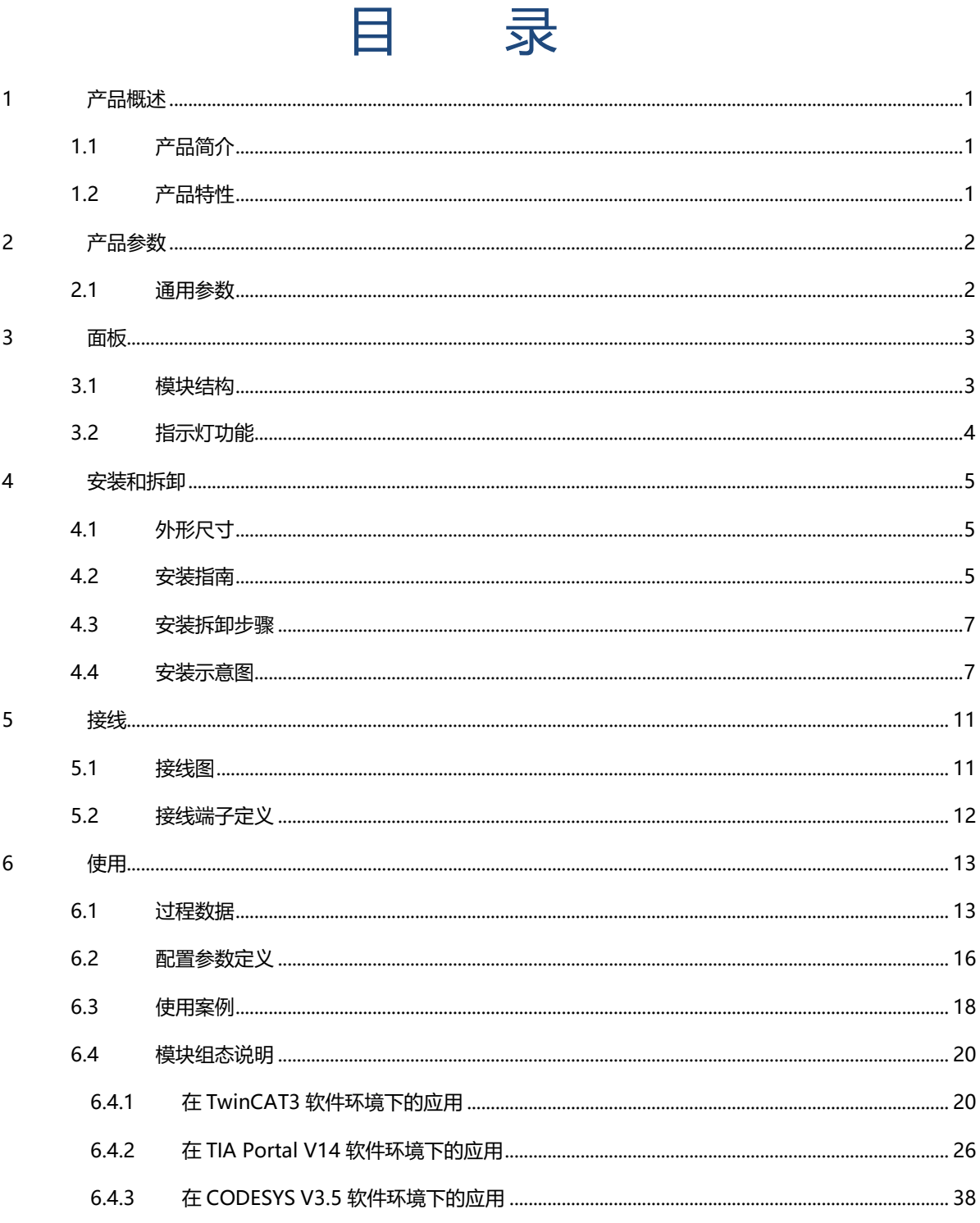

#### 目录

# 1 产品概述

### <span id="page-3-1"></span><span id="page-3-0"></span>1.1 产品简介

XB6-P20D 为 XB6 系列编码器计数模块,采用 X-bus 底部总线,模块支持两路正交编码器信号输入、环形计 数、Z 相清零、4 个锁存通道可任意搭配等功能,适配本司 XB6 系列耦合器模块,模块占用空间小,实时性高,为 用户高速数据采集、优化系统配置、简化现场配线、提高系统可靠性等提供多种选择。

### <span id="page-3-2"></span>1.2 产品特性

- 双通道 支持两通道编码器。
- 线性计数 支持 32 位线性计数 0~4294967295。
- 计数倍率 支持 4 倍/2 倍/1 倍计数。
- 硬件锁存 四个锁存通道可任意配置。
- Z 相清零 特定脉冲下自动清空计数值。
- 体积小 结构紧凑,占用空间小。
- 速度快 基于高性能通讯芯片,并行接口,速度快。
- ⚫ 易诊断 创新的通道指示灯设计,紧贴通道,一目了然,检测、维护方便。
- 易组态 组态、配置简单,支持 PROFINET 主站、EtherCAT 主站、EtherNet/IP 主站等各大主流主站。
- ⚫ 易安装 DIN 35 mm 标准导轨安装 采用弹片式接线端子,配线方便快捷。

# 2 产品参数

## <span id="page-4-1"></span><span id="page-4-0"></span>2.1 通用参数

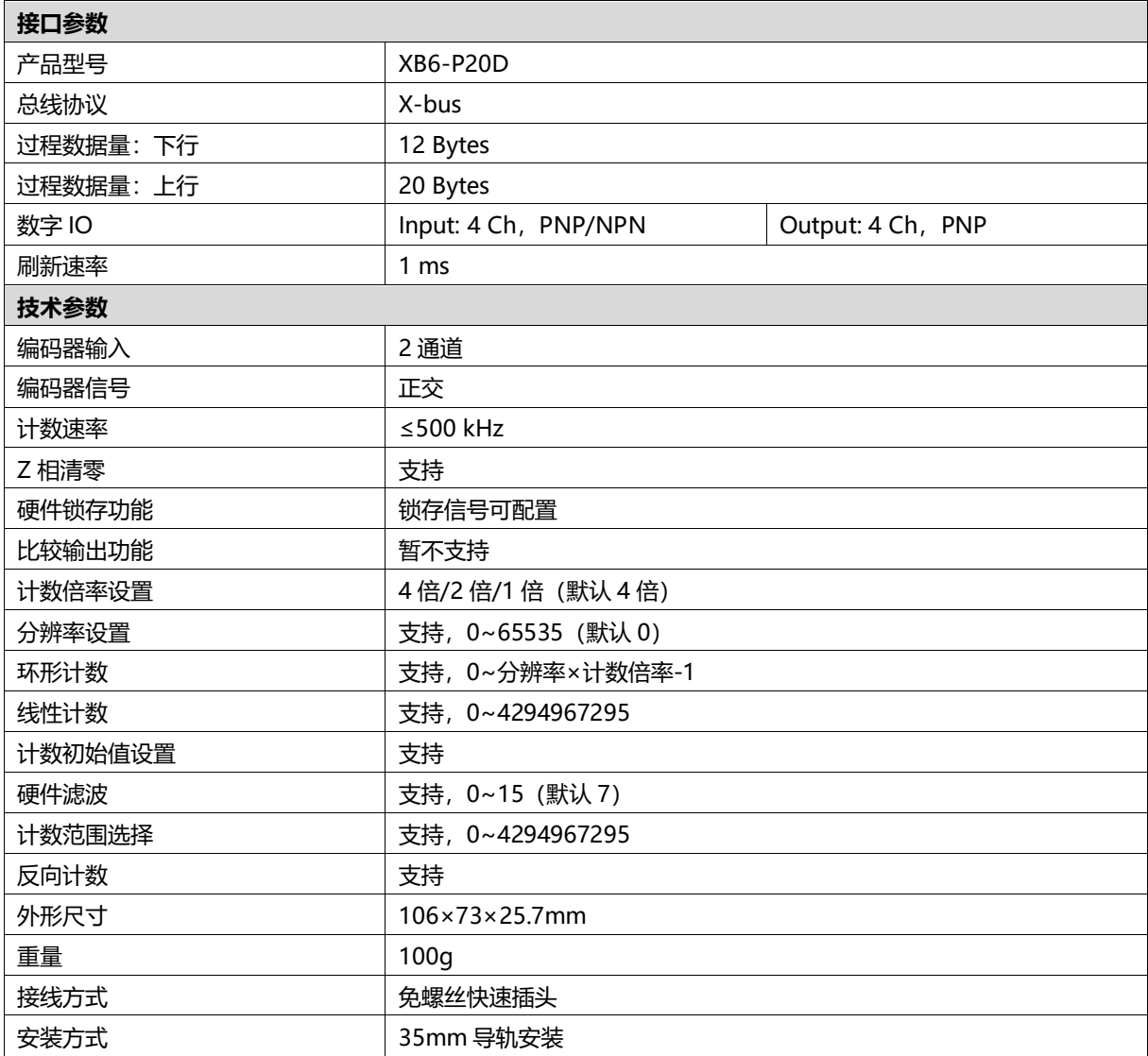

## 3 面板

## <span id="page-5-1"></span><span id="page-5-0"></span>3.1 模块结构

### **产品各部位名称**

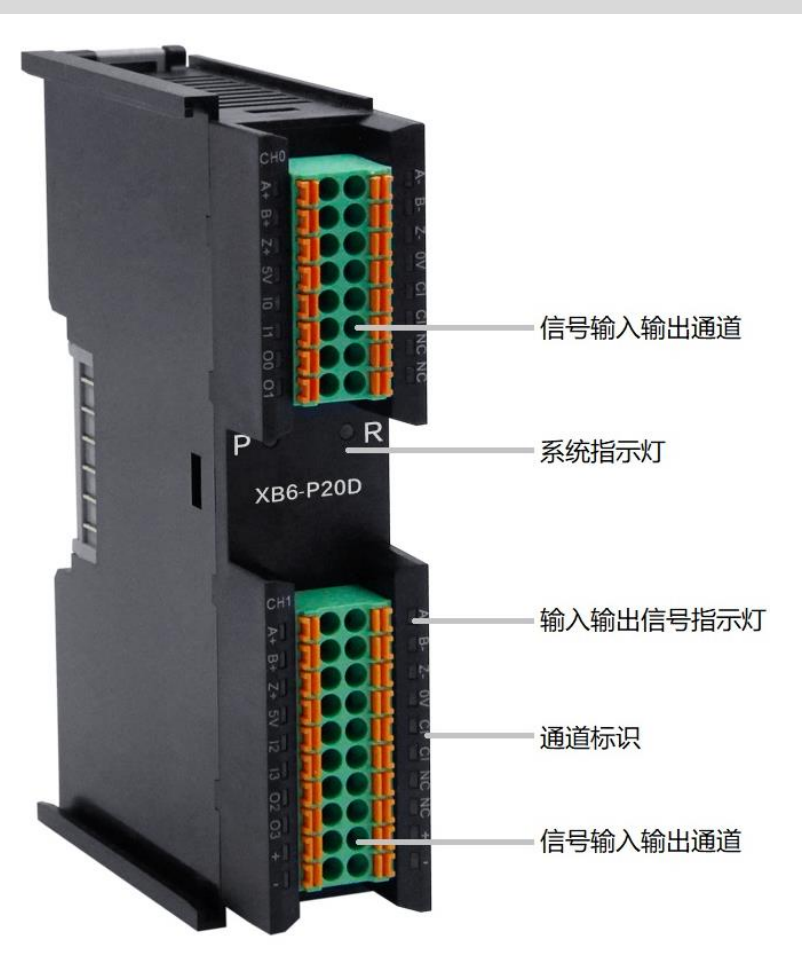

## <span id="page-6-0"></span>3.2 指示灯功能

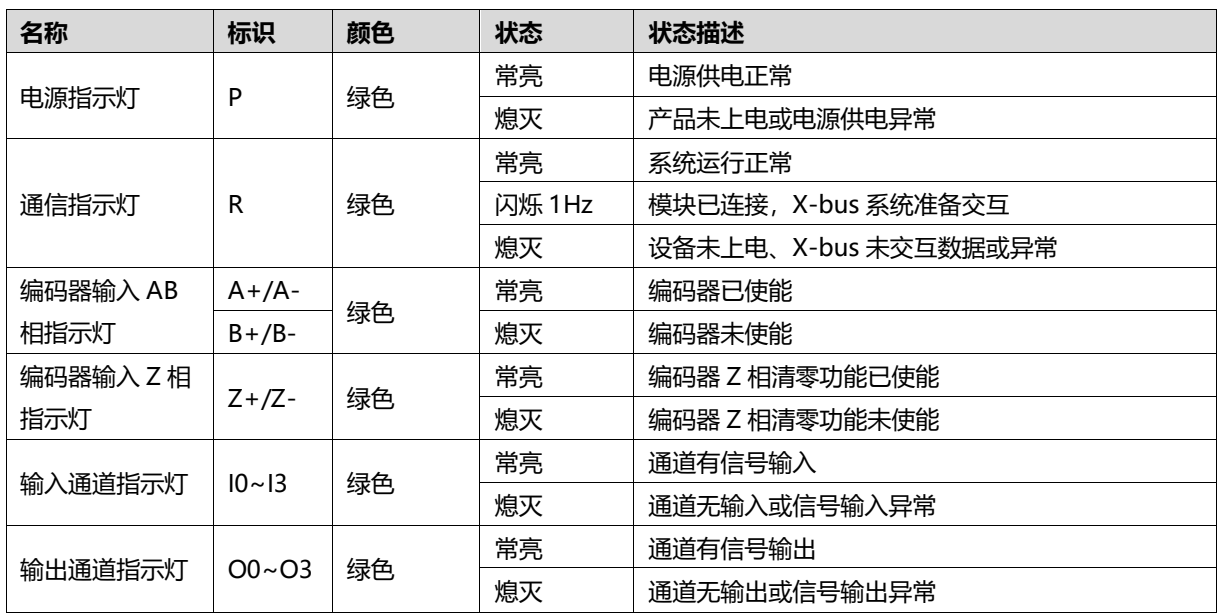

## <span id="page-7-0"></span>4 安装和拆卸

## <span id="page-7-3"></span><span id="page-7-1"></span>4.1 外形尺寸

#### **外形规格(单位 mm)**

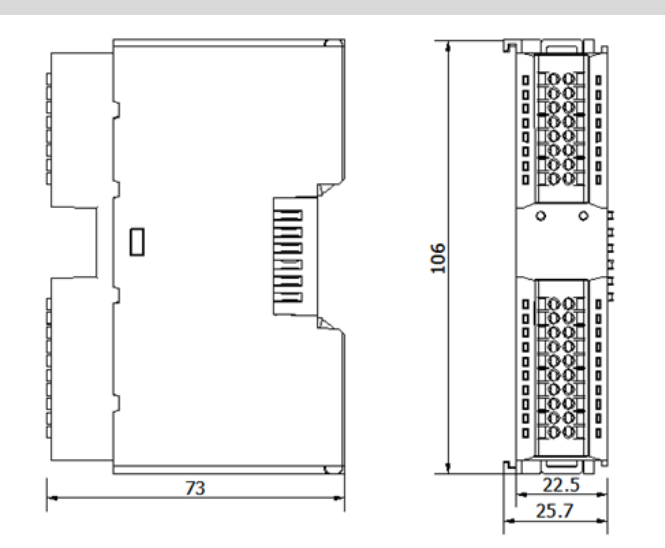

## <span id="page-7-2"></span>4.2 安装指南

#### **安装\拆卸注意事项**

- 确保机柜有良好的通风措施(如机柜加装排风扇)。
- 请勿将本设备安装在可能引起过热的设备旁边或者上方。
- ⚫ 务必将模块竖直安装,并保持周围空气流通(模块上下至少有 50mm 的空气流通空间)。
- 模块安装后, 务必在两端安装导轨固定件将模块固定。
- 安装\拆卸务必在切断电源的状态下进行。

#### **模块安装最小间隙(≥50mm)**

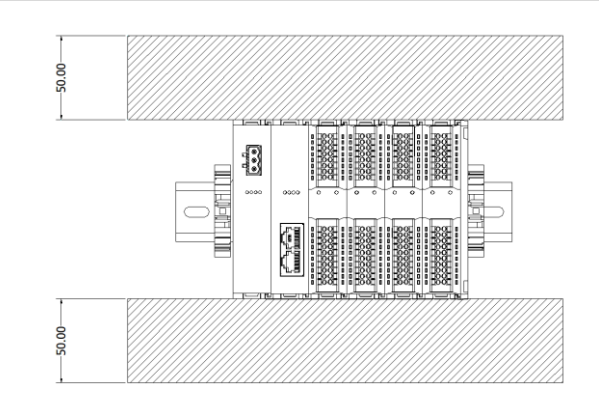

#### **确保模块竖直安装**

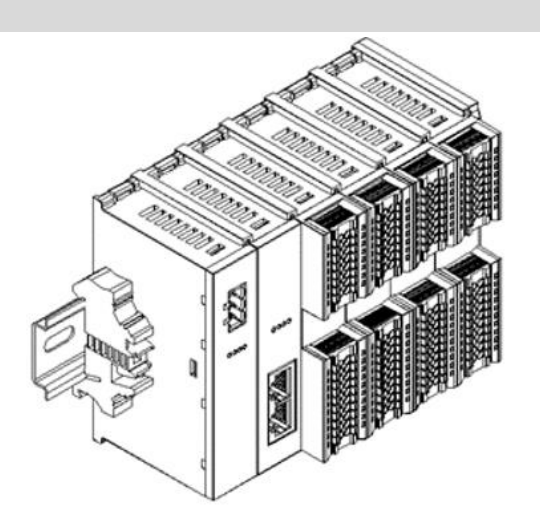

#### **务必安装导轨固定件**

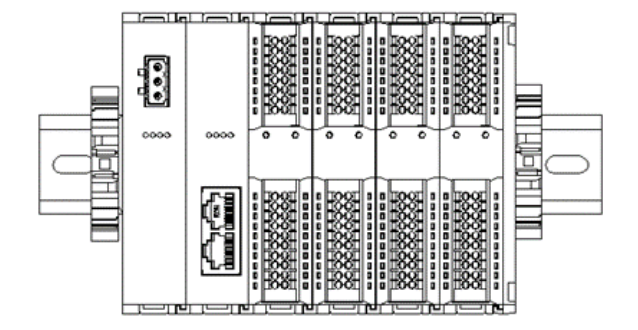

### <span id="page-9-0"></span>4.3 安装拆卸步骤

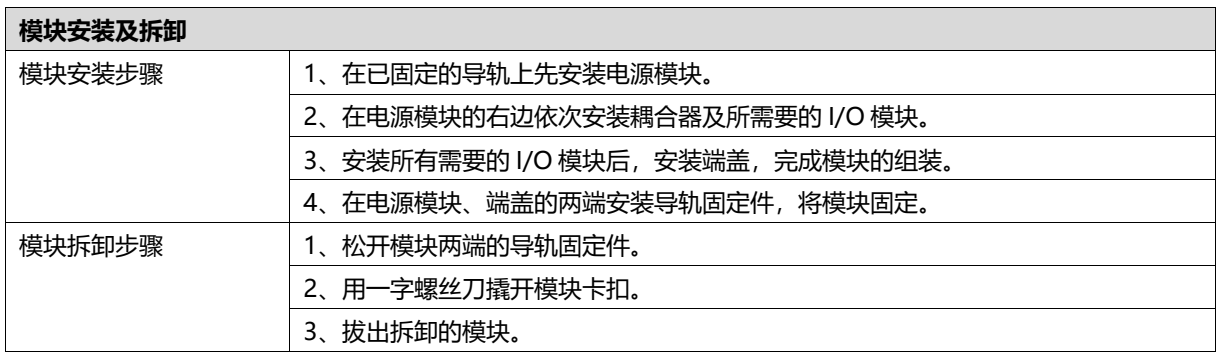

## <span id="page-9-1"></span>4.4 安装示意图

# **电源模块安装 步骤** ammon YA D ①

enmmer

Ù

É

将电源模块导轨卡槽, 如左图①所示垂直对准

导轨。

如左图②所示,用力压 电源模块,听到"咔 哒"声,模块即安装到 位。

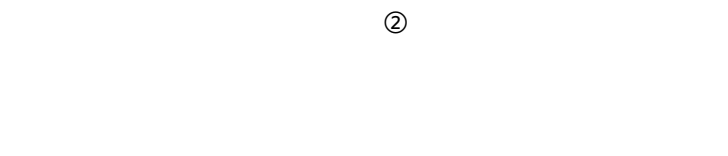

K.

#### **耦合器模块安装** 步骤

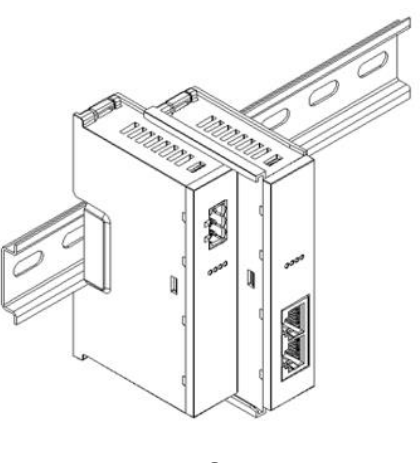

③

#### **I/O 模块安装 步骤**

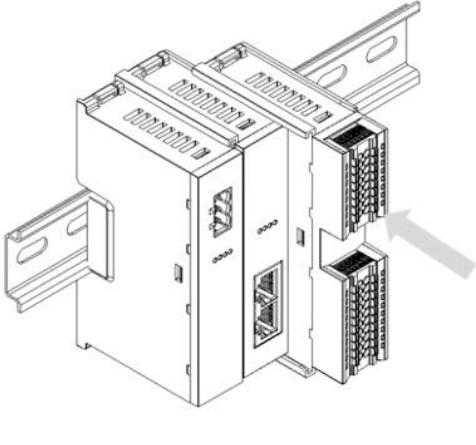

**●** ④

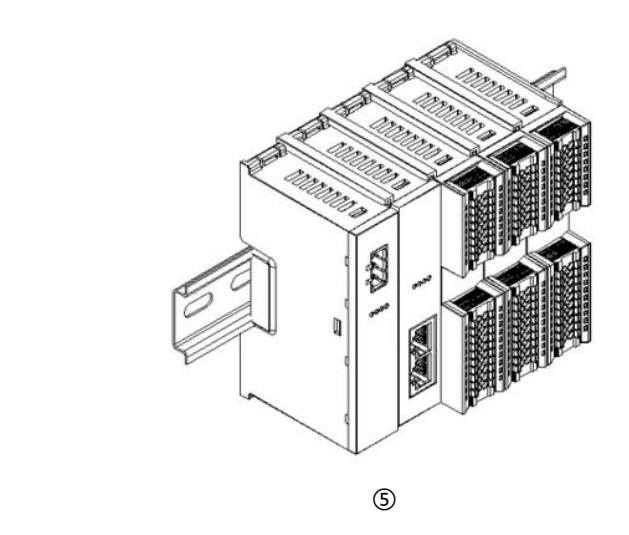

将耦合器模块左侧卡槽 对准电源模块右侧,如 左图③所示推入。 用力压耦合器模块,听 到"咔哒"声,模块即 安装到位。

按照上一步安装耦合器 模块的步骤,逐个安装 所需要的 I/O 模块, 如 左图④和图⑤所示。

#### **端盖加装 步骤**

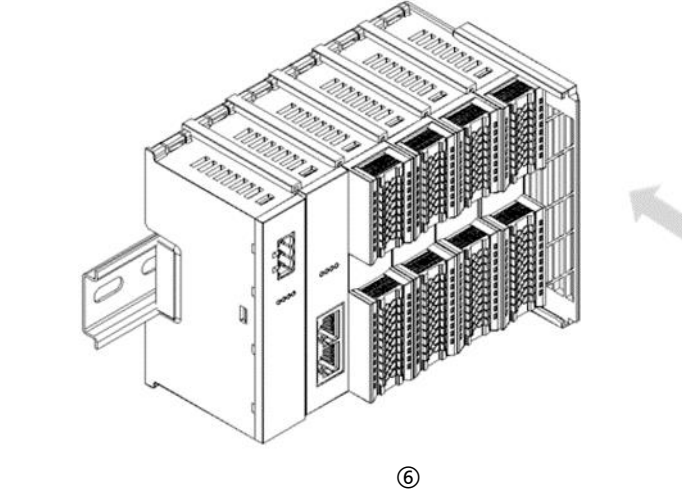

### **导轨固定件加装 步骤**

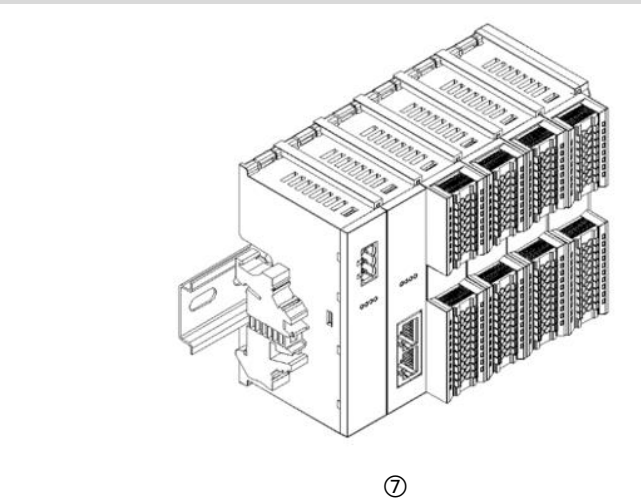

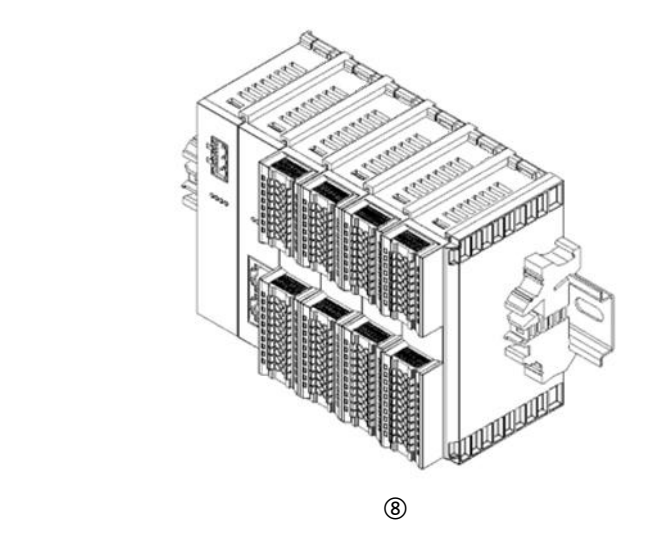

在端盖右侧安装导轨固 定件,先将导轨固定件 向耦合器的方向用力 推,确保模块安装紧 固,并用螺丝刀锁紧导 轨固定件,如左图⑧所 示。

在最后一个模块的右侧 安装端盖,如左图⑥所 示,安装方式请参照耦 合器模块的安装方法。

紧贴耦合器左侧面安装 并锁紧导轨固定件,如 左图⑦所示。

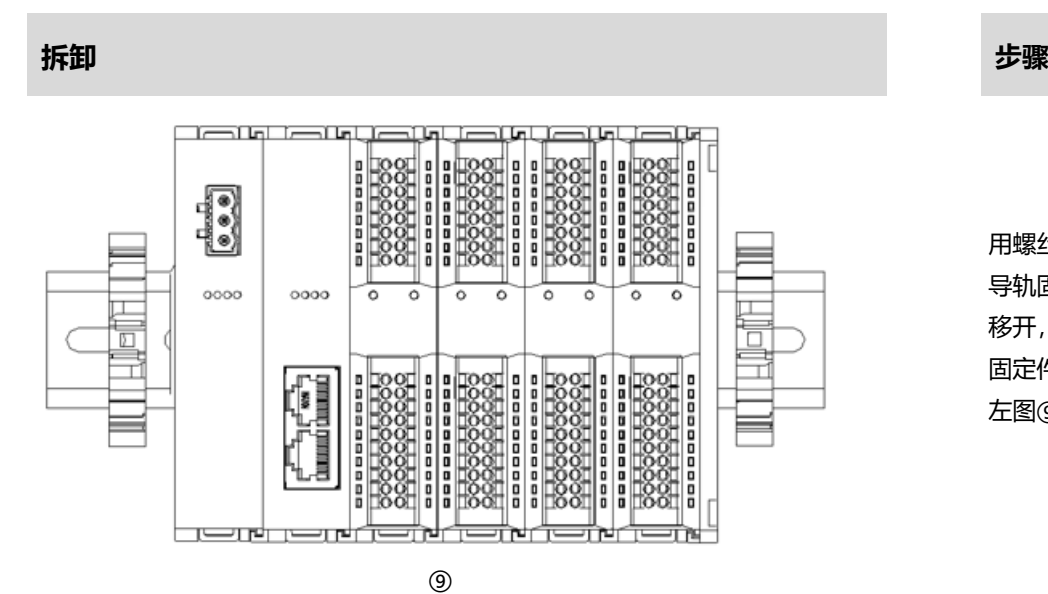

用螺丝刀松开模块一端 导轨固定件,并向一侧 移开,确保模块和导轨 固定件之间有间隙,如 左图⑨所示。

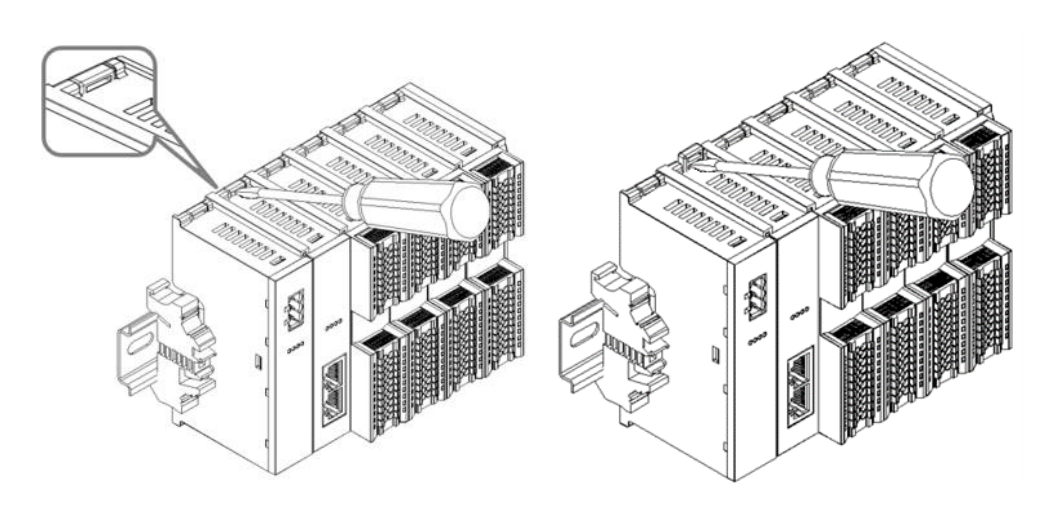

将一字平头起插入待拆 卸模块的卡扣,侧向模 块的方向用力(听到响 声),如左图⑩和⑪所 示。

**注:每个模块上下各有 一个卡扣,均按此方法 操作。**

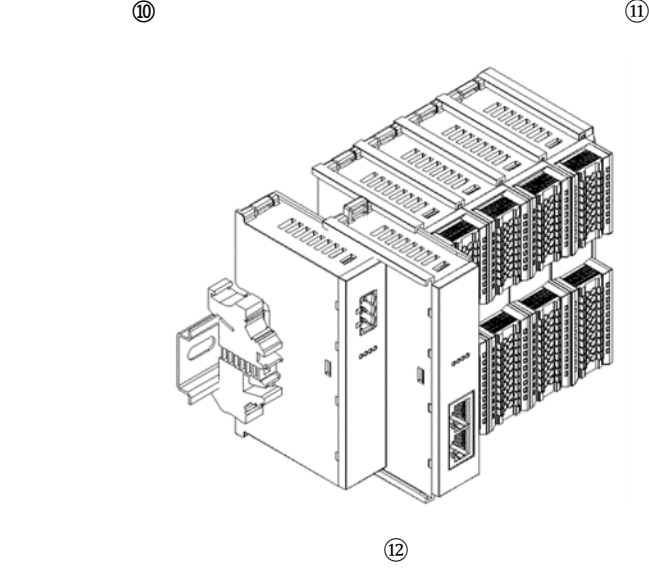

按安装模块相反的操 作,拆卸模块,如左图 ⑫所示。

## 5 接线

## <span id="page-13-1"></span><span id="page-13-0"></span>5.1 接线图

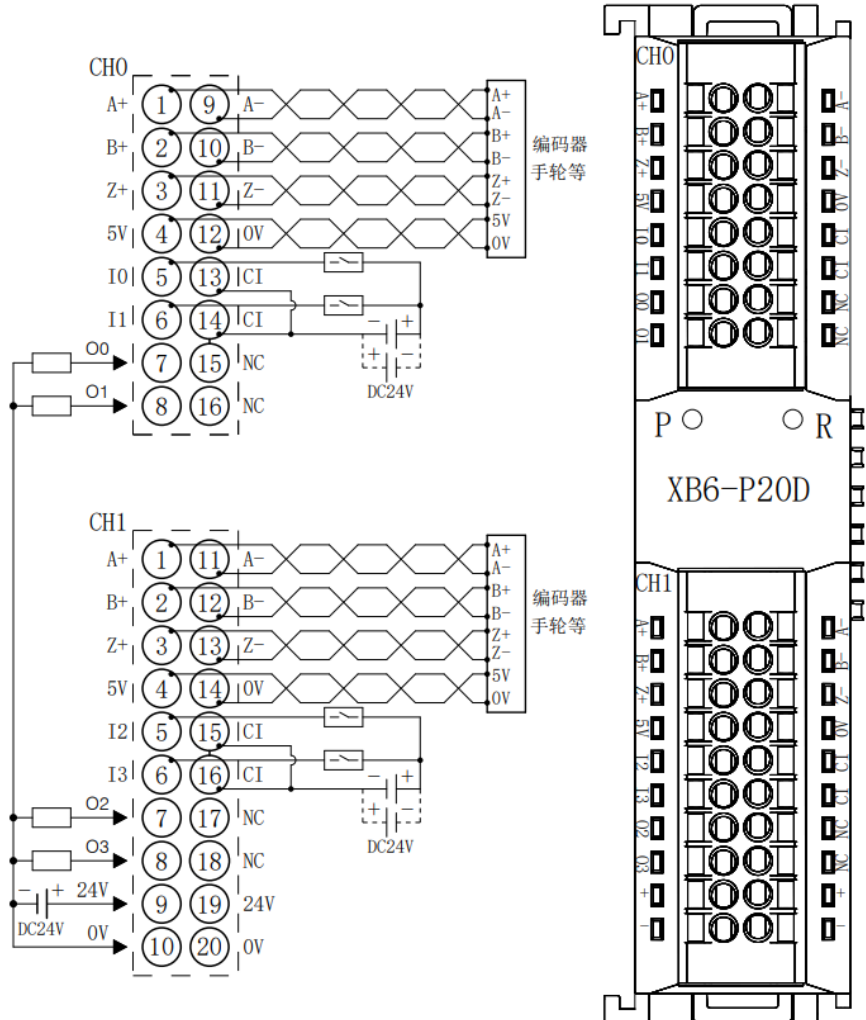

\*24V内部导通; 0V内部导通<br>\*CI为输入通道I0^I3的公共端,内部导通; NPN/PNP兼容<br>\*负载公共端电源需与模块使用同一个电源

● 为了人身及设备安全,建议在进行接线操作时断开供电电源。

<span id="page-14-0"></span>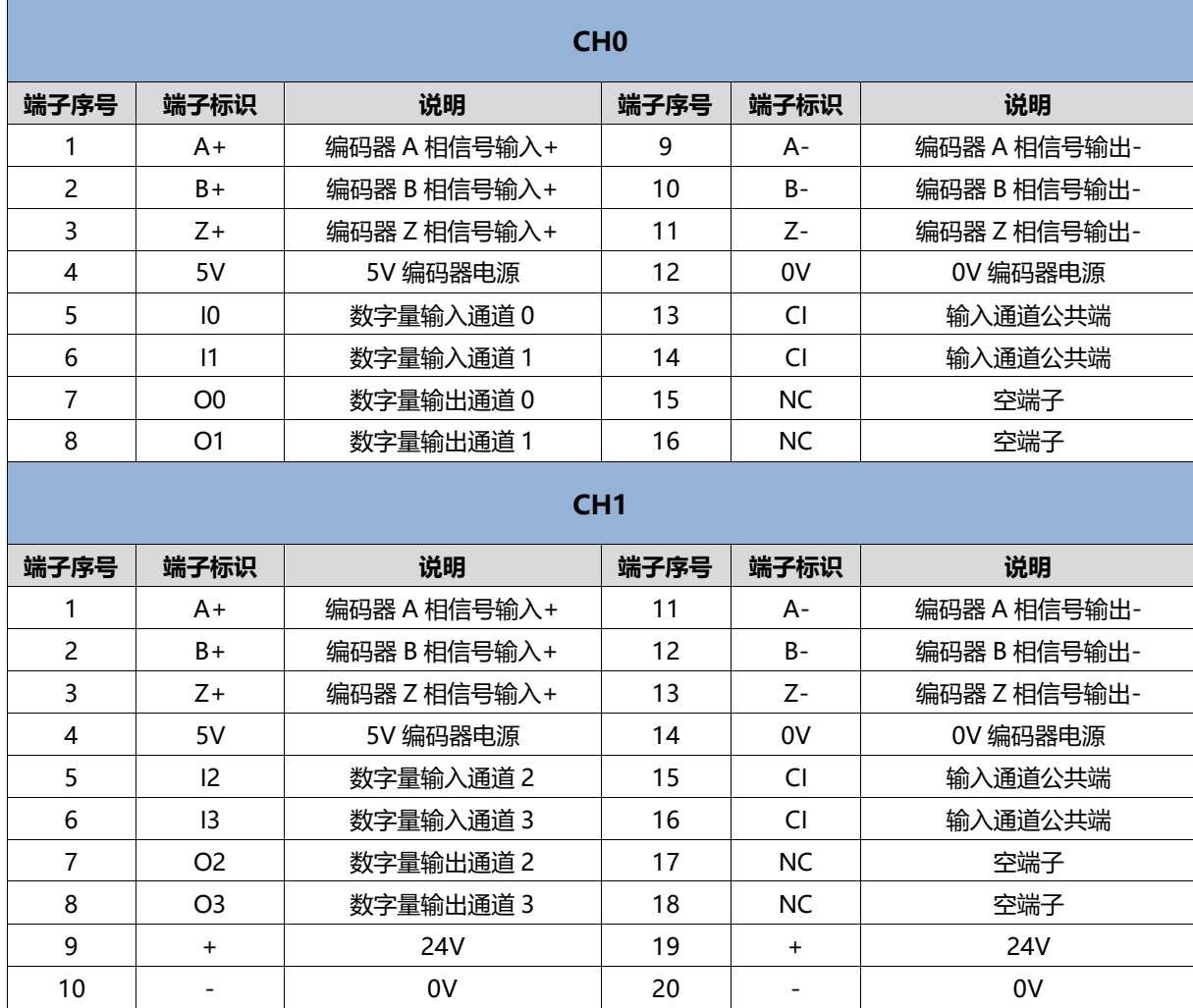

# 使用

## <span id="page-15-1"></span><span id="page-15-0"></span>6.1 过程数据

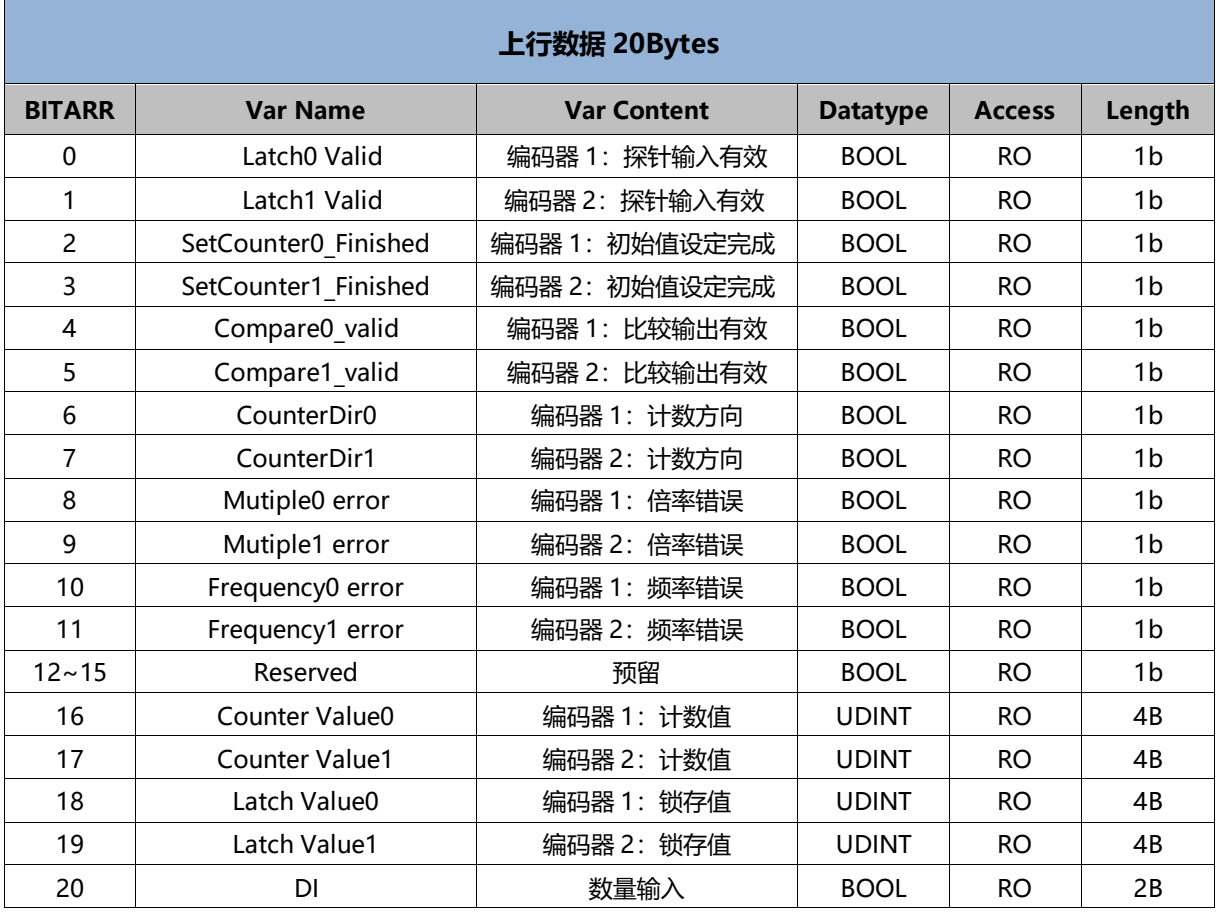

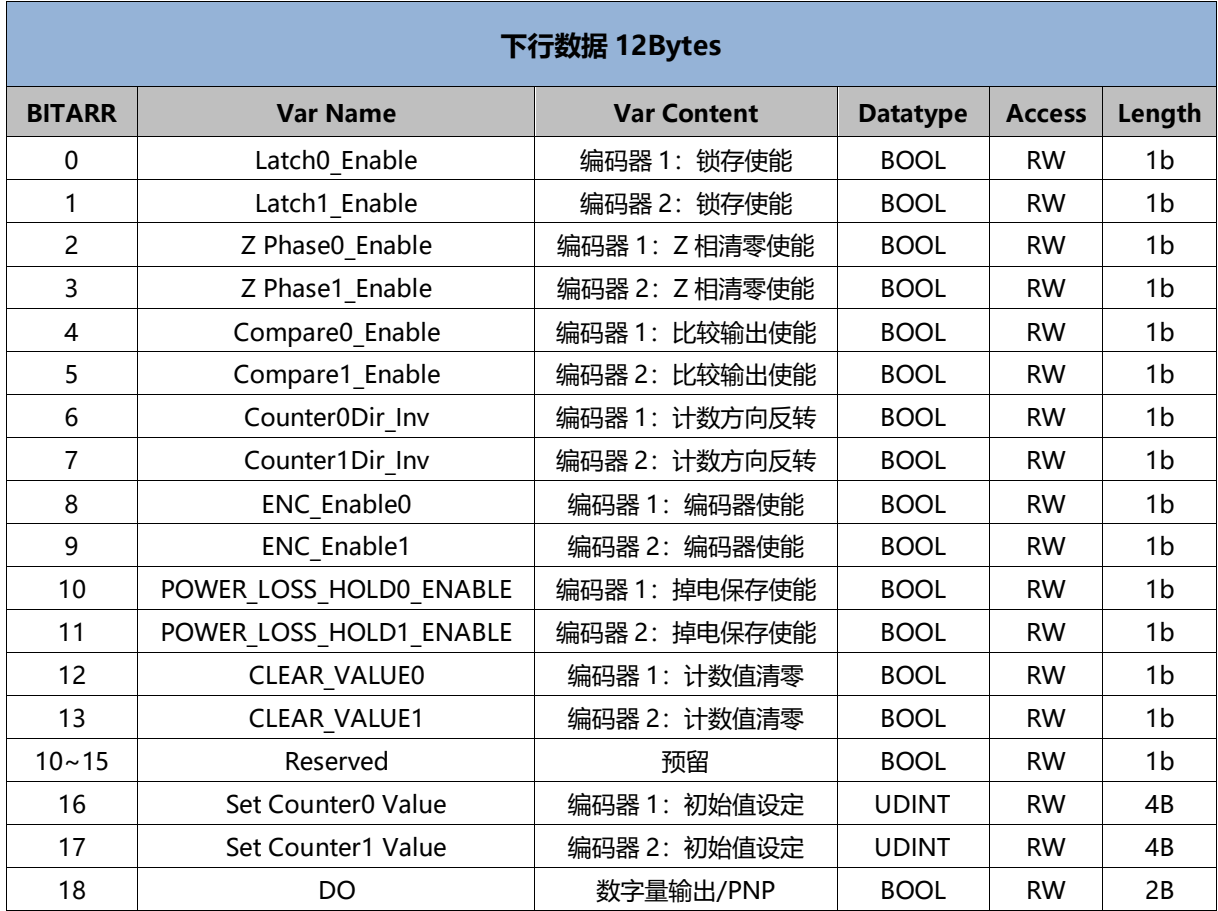

#### **数据说明:**

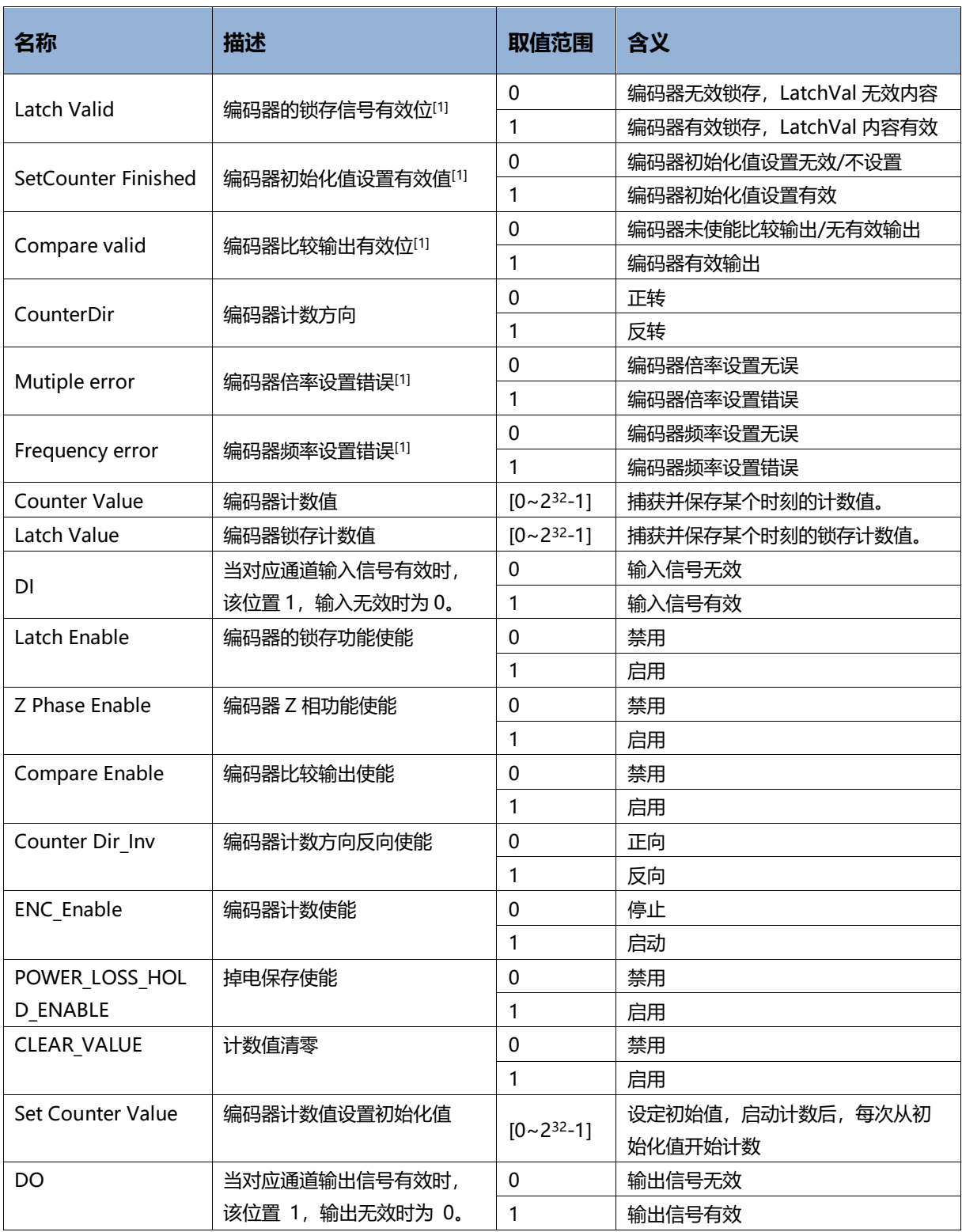

注[1]:编码器探针输入有效标志 Latch Valid、编码器初始值设定完成标志 SetCounter Finished、编码器比较输出 有效标志 Compare valid、编码器倍率错误标志 Mutiple error、编码器频率错误标志 Frequency error 功能暂不支 持。

## <span id="page-18-0"></span>6.2 配置参数定义

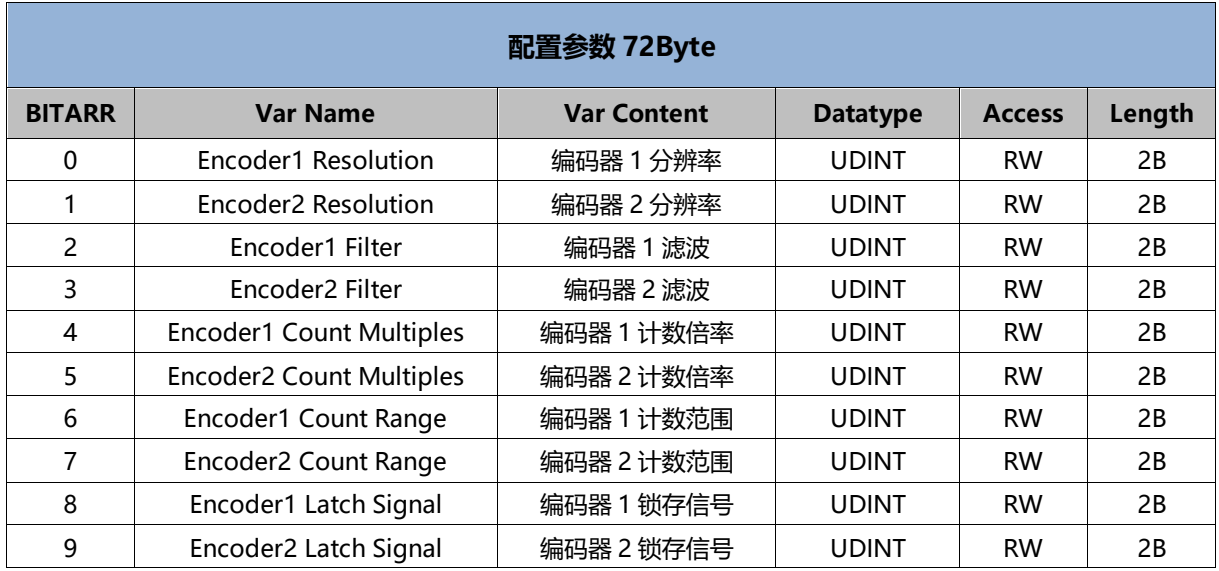

### **数据说明:**

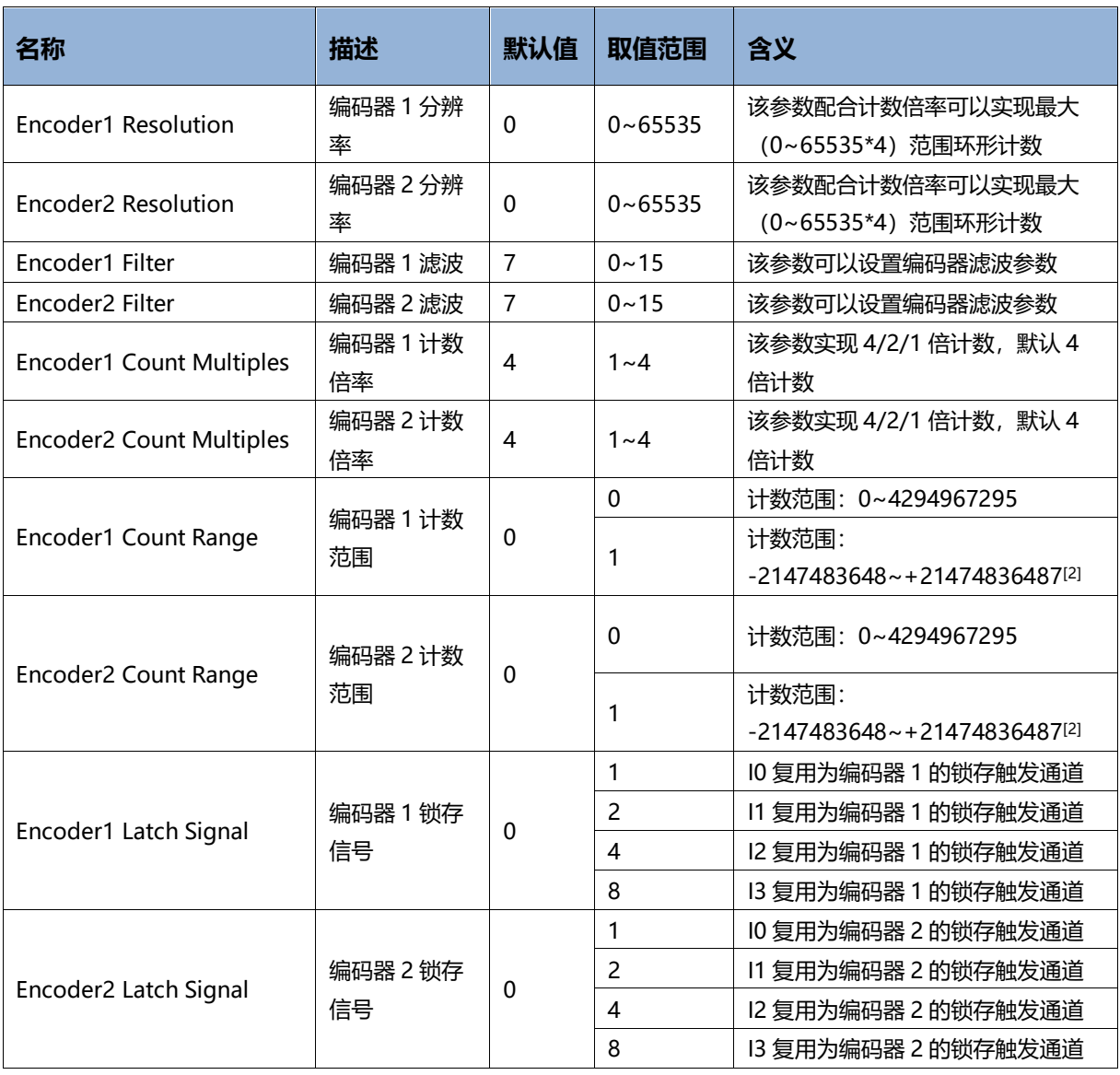

注[2]:编码器计数范围 Encoder Count Range 暂不支持计数范围-2147483648~+21474836487。

### <span id="page-20-0"></span>6.3 使用案例

#### ◆ **计数功能**

ENC\_Enablex (x: 0-1 表示编码器通道, 下同) 设置为 1, 启动编码器计数, 默认参数下, 模块在 [0,4294967295]范围内计数,计数值在上行数据中 Counter Valuex 中反馈,计数方向则 CounterDirx 中 反馈。

**注:在初次使用时,请注意 A/B 接线顺序,反向计数值会从 0 溢出到 4294967295,此状态下(不考虑多次溢 出),实际脉冲个数 = 4294967296 – 显示的脉冲个数。**

#### ◆ **Z 相清零功能**

默认不开启 Z 相清零功能, 通过设置 Z Phasex\_Enable 为 1, 启用计数器 Z 相清零功能, 对于有机械零点的 应用场景中, 可在特定脉冲下自动清空计数值,计数值在上行数据中 Counter Valuex 中反馈。

#### ◆ **设置计数方向**

CounterxDir Inv 设置为 1, 可以改变编码器原有计数方向, 例如原计数方向为顺时针增加, 设置此后, 其它 条件不变的情况下, 计数方向变成向下减少。

#### ◆ **初始化设定功能**

设置 Set Counterx Value 可以修改计数器起始值, 例如设置 Set Counterx Value 为 1000, 计数启动后, 计 数值会从 1000 开始增加/减小。

#### **环形计数功能**

对配置参数编码器的分辨率参数 Encoderx Resolution 进行设置,例如设置分辨率 Encoderx Resolution 为 400, 计数倍率 Encoderx Count Multiples 为 4, 则编码器计数范围在[0, 1600-1]范围内进行循环计数, 分 辨率参数 Encoderx Resolution 默认为 0, 是不启动环形计数功能。

#### ◆ **硬件锁存功能**

对配置参数编码器的锁存通道 Encoderx Latch Signal 进行设置, 例如设置 Encoder1 Latch Signal 为 15, 则表示该编码器启用 I0、I1、I2、I3 锁存通道,此时编码器 2 不启用锁存通道。编码器 1 与编码器 2 不能开 启相同锁存通道, 即 Encoder1 Latch Signal&Encoder2 Latch Signal=0。

通过设置 Latchx\_Enable 为 1, 可以启动硬件锁存功能。

#### **注:该参数设置需在计数使能参数 ENC\_Enablex 之前设置。**

当计数在运行过程中,通过在锁存信号给出有效电平(边沿有效)时,当前计数值会 Counter Valuex 锁存并 保持,锁存值在上行数据的 Latch Valuex 中反馈。

#### ◆ **编码器输入模块功能配置举例**

#### a) 锁存功能:

Encoder1 Latch Signal 设置为 7; Encoder2 Latch Signal 设置为 8; 表示编码器 1 启用 I0、I1、I2 锁存通 道,编码器 2 启用 I3 锁存通道。编码器 1 与编码器 2 不能开启相同锁存通道,即 Encoder1 Latch Signal & Encoder2 Latch Signal 为 0。

②环形计数功能:

Encoderx Resolution 设置为 1000; Encoderx Count Multiples 设置为 4; 编码器将在 0~3999 区间环形 计数。

- 注意:1.配置参数后需要 Reload Deveices,否则配置参数无法生效。
	- 2.锁存使能 Latch Enable、计数反向使能 CounterxDir\_inv、初始值设定功能 Set Counterx Value 需 要在开始计数使能 ENC\_Enablex 之前使能或设置。

### <span id="page-22-0"></span>6.4 模块组态说明

#### <span id="page-22-1"></span>6.4.1 在 TwinCAT3 软件环境下的应用

#### **1、准备工作**

- ⚫ **硬件环境**
	- ➢ **模块型号 XB6-P20D**
	- ➢ **电源模块,EtherCAT 耦合器,端盖 本说明以 XB6-P2000H 电源,XB6-EC0002 耦合器为例**
	- ➢ **计算机一台,预装 TwinCAT3 软件**
	- ➢ **EtherCAT 专用屏蔽电缆**
	- ➢ **手轮/编码器/正交脉冲发送器等设备**
	- ➢ **开关电源一台**
	- ➢ **模块安装导轨及导轨固定件**
	- ➢ **设备配置文件** 配置文件获取地址:<https://www.solidotech.com/documents/configfile>
- ⚫ **硬件组态及接线 请按照"4[、安装和拆卸"](#page-7-3)"5[、接线"](#page-13-0)要求操作**

### **2、预置配置文件**

将 ESI 配置文件 (EcatTerminal-XB6\_V3.17\_ENUM.xml) 放置于 TwinCAT 的安装目录 "C:\TwinCAT\3.1\Config\Io\EtherCAT"下,如下图所示。

■ > 此电脑 > 本地磁盘 (C:) > TwinCAT > 3.1 > Config > lo > EtherCAT

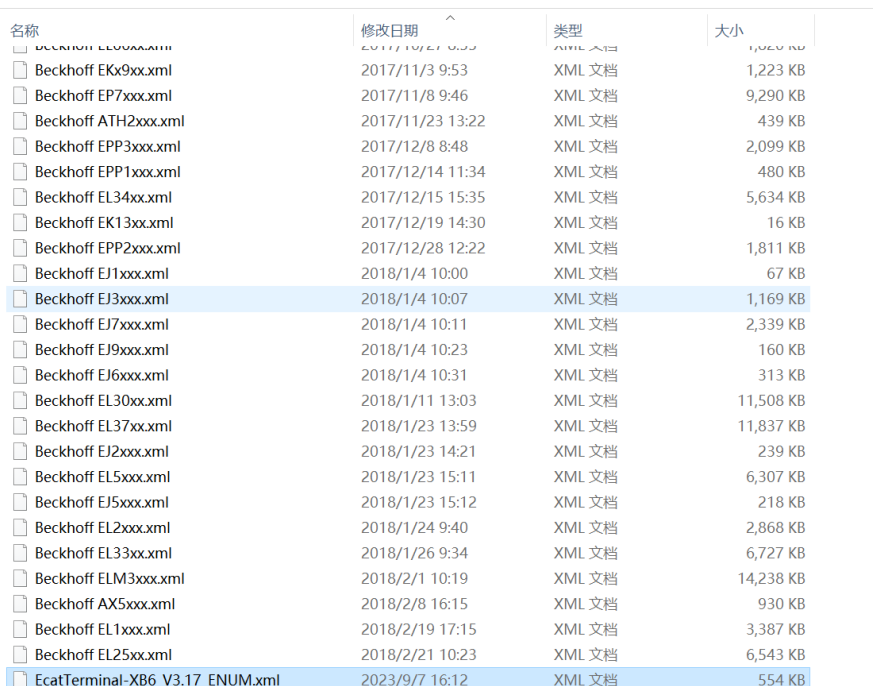

#### **3、创建工程**

a. 单击桌面右下角的 TwinCAT 图标,选择"TwinCAT XAE (VS xxxx)",打开 TwinCAT 软件, 如下图所 示。

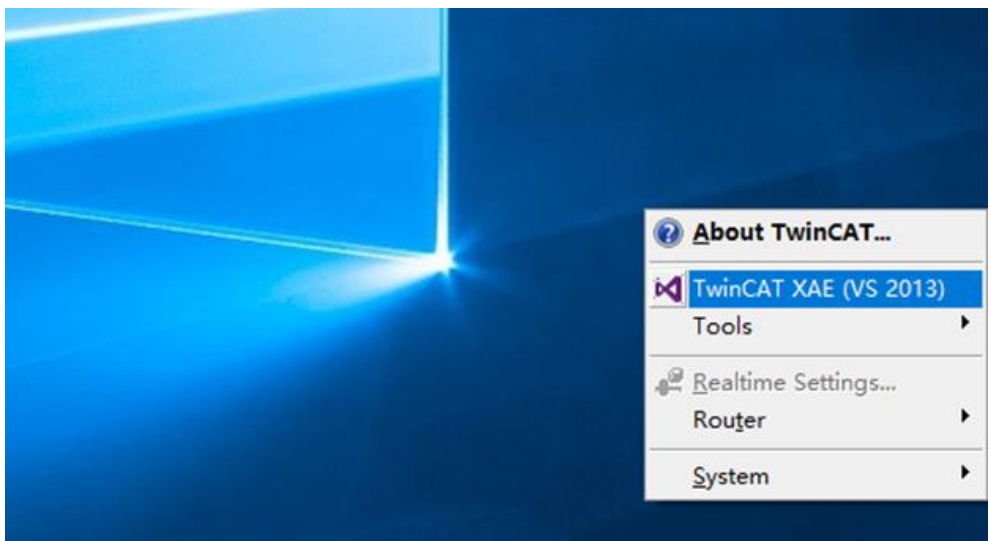

b. 单击"New TwinCAT Project", 在弹窗内"Name"和"Solution name"分别对应项目名称和解决方 案名称, "Location"对应项目路径, 此三项可选择默认, 然后单击"OK", 项目创建成功, 如下图所 示。

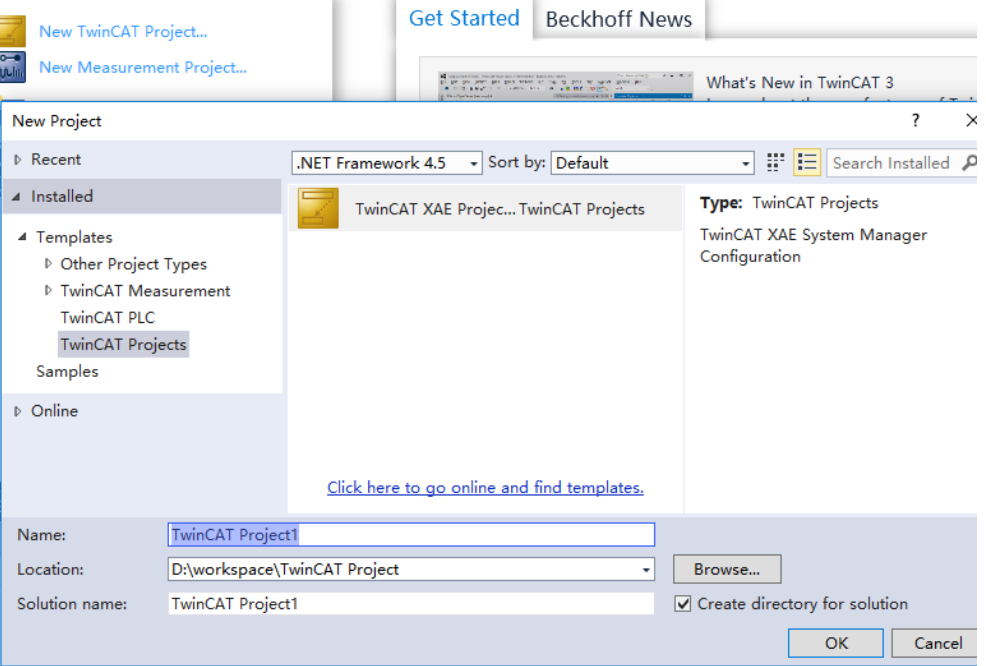

#### **4、扫描设备**

a. 创建项目后, 在 "I/O -> Devices"下右击 "Scan"选项, 进行从站设备扫描, 如下图所示。

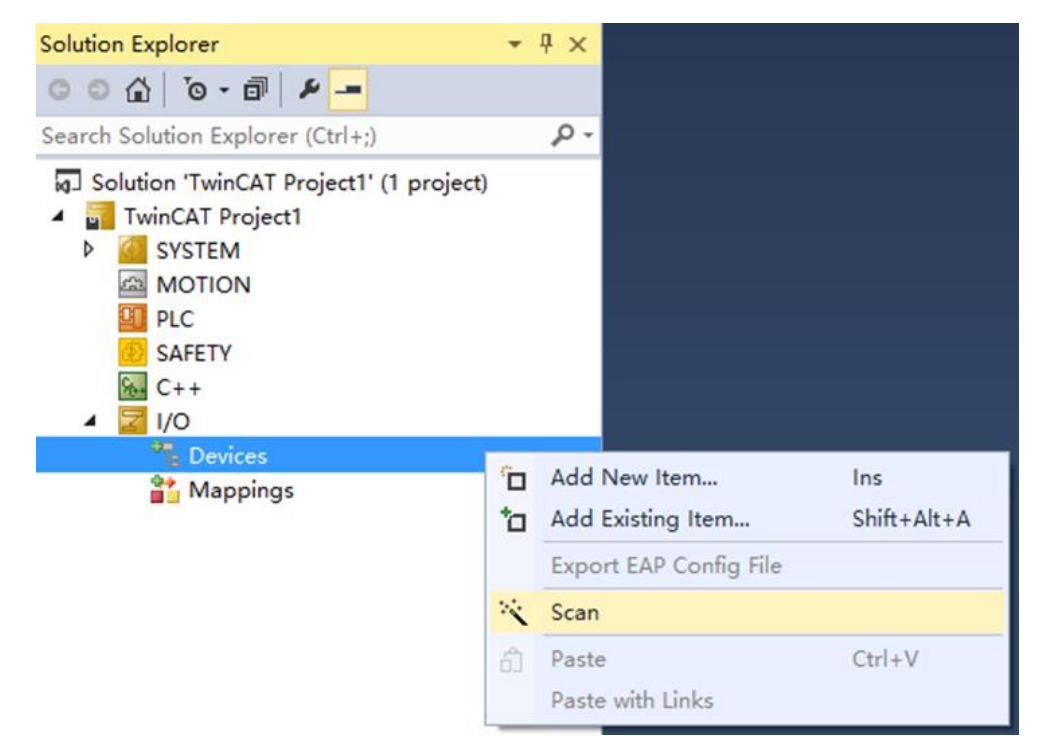

b. 勾选"本地连接"网卡,如下图所示。

1 new I/O devices found

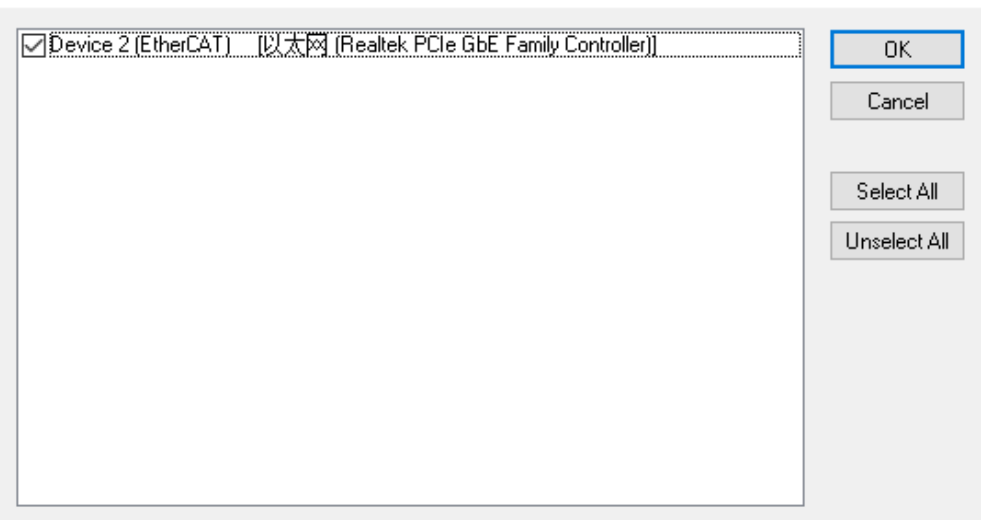

 $\times$ 

- c. 弹窗"Scan for boxes",单击选择"是";弹窗"Activate Free Run",单击选择"是",如下图所 示。 Microsoft Visual Studio  $\times$  Microsoft Visual Studio × Scan for boxes Activate Free Run
	- 是(Y) 否(N) 是(Y) 否(N)
- d. 扫描到设备后,左侧导航可以看到 Box1 (XB6-EC0002) 和 Module1 (XB6-P20D), 在 "Online"处 可以看到 TwinCAT 在"OP"状态,可以观察到从站设备 RUN 灯常亮, 如下图所示。

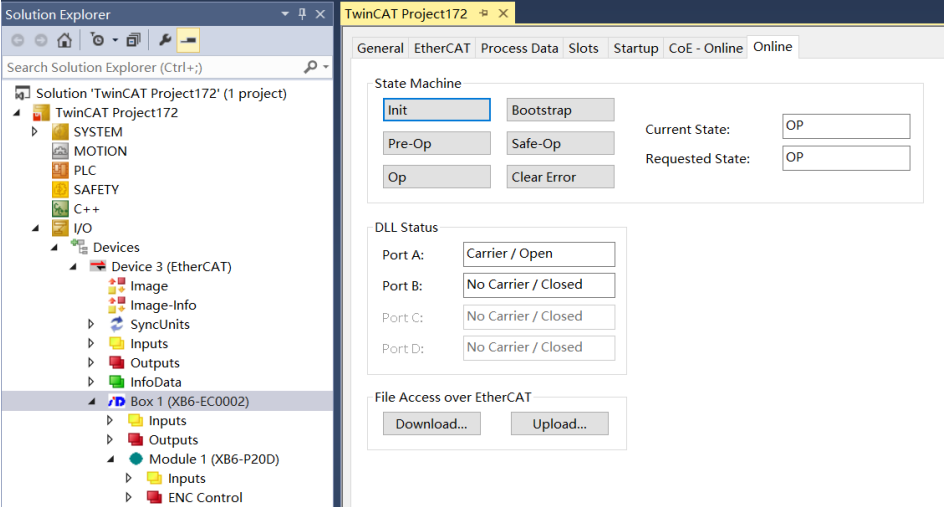

**5、验证基本功能**

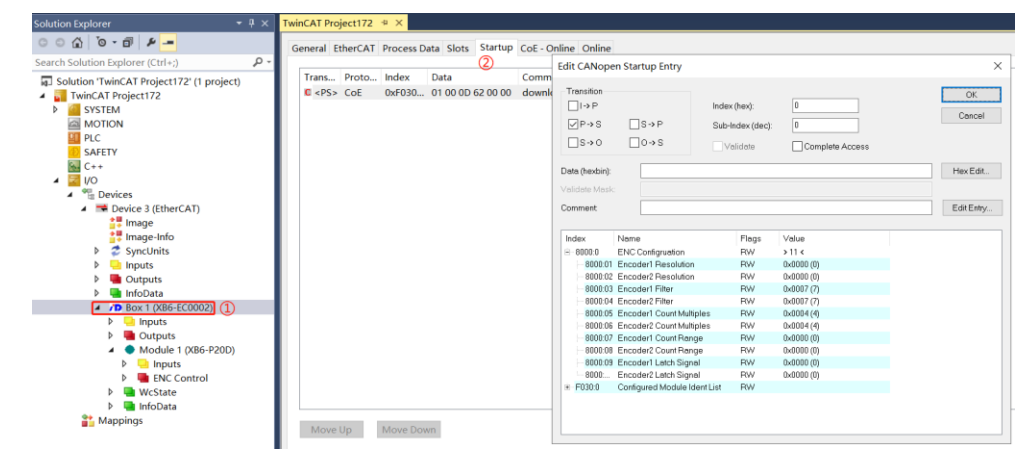

a. 单击左侧导航树 "Box1 -> Startup -> New"可以进入配置参数编辑页面, 如下图所示。

Mappings

b. 在 Edit CANopen Startup Entry 弹窗中,单击 Index 2000:0 前面的"+",展开配置参数菜单,可以看 到 10 个配置参数,点击任意一个参数,可以进行相关的配置,如下图所示。

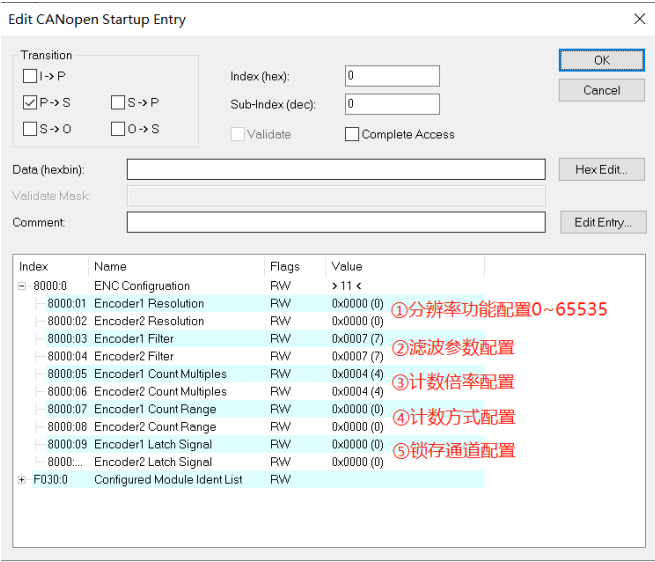

c. 左侧导航树"Module -> Inputs"显示编码器输入模块的上行数据,用于监视编码器的状态,如下图所 示。

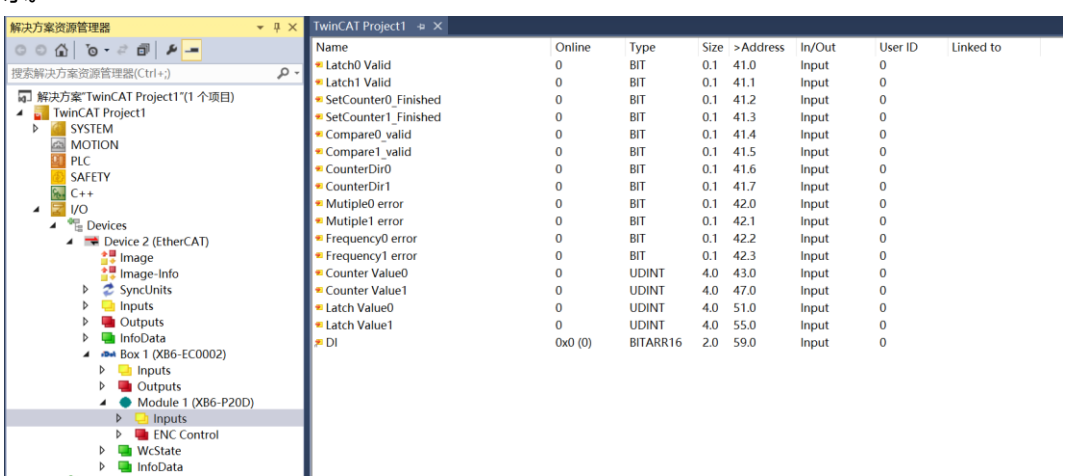

d. 左侧导航树"Module -> ENC Control"显示编码器输入模块的下行数据, 用于查看编码器的输出状态, 如下图所示。

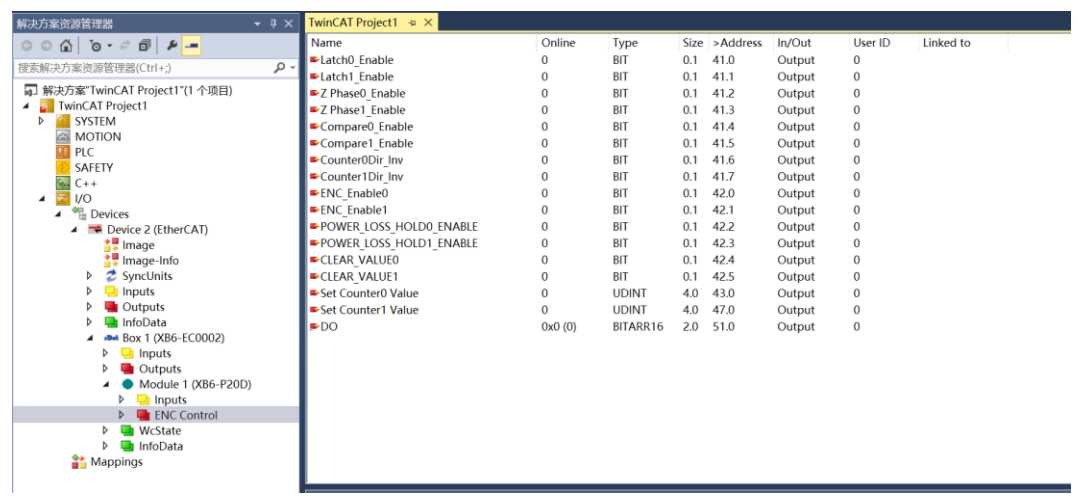

#### <span id="page-28-0"></span>6.4.2 在 TIA Portal V14 软件环境下的应用

#### **1、准备工作**

#### ⚫ **硬件环境**

- ➢ **模块型号 XB6-P20D**
- ➢ **电源模块,PROFINET 耦合器,端盖 本说明以 XB6-P2000H 电源,XB6-PN0002 耦合器为例**
- ➢ **计算机一台,预装 TIA Portal V14 软件**
- ➢ **PROFINET 专用屏蔽电缆**
- ➢ **手轮/编码器/正交脉冲发生器等设备**
- ➢ **西门子 PLC 一台**
- ➢ **开关电源一台**
- ➢ **模块安装导轨及导轨固定件**
- ➢ **设备配置文件**

配置文件获取地址:<https://www.solidotech.com/documents/configfile>

⚫ **硬件组态及接线**

**请按照"4[、安装和拆卸"](#page-7-3)"5[、接线"](#page-13-0)要求操作**

#### **2、新建工程**

a. 打开 TIA Portal V14 软件,单击"创建新项目"。

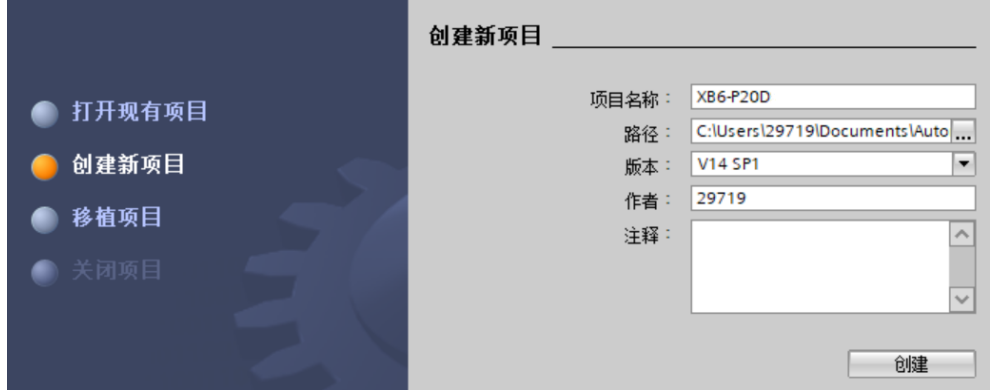

- ◆ 项目名称: 自定义, 可保持默认。
- ◆ 路径:项目保持路径,可保持默认。
- ◆ 版本:可保持默认。
- ◆ 作者:可保持默认。
- ◆ 注释:自定义,可不填写。

#### **3、添加 PLC 控制器**

a. 单击"组态设备"。

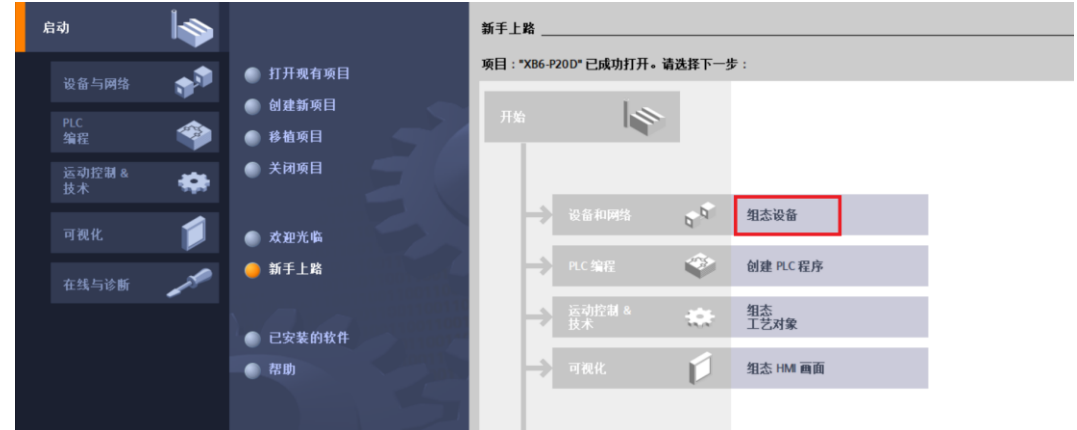

b. 单击"添加新设备", 选择当前所使用的 PLC 型号, 单击"添加", 如下图所示。添加完成后可查看到 PLC 已经添加至设备导航树中。

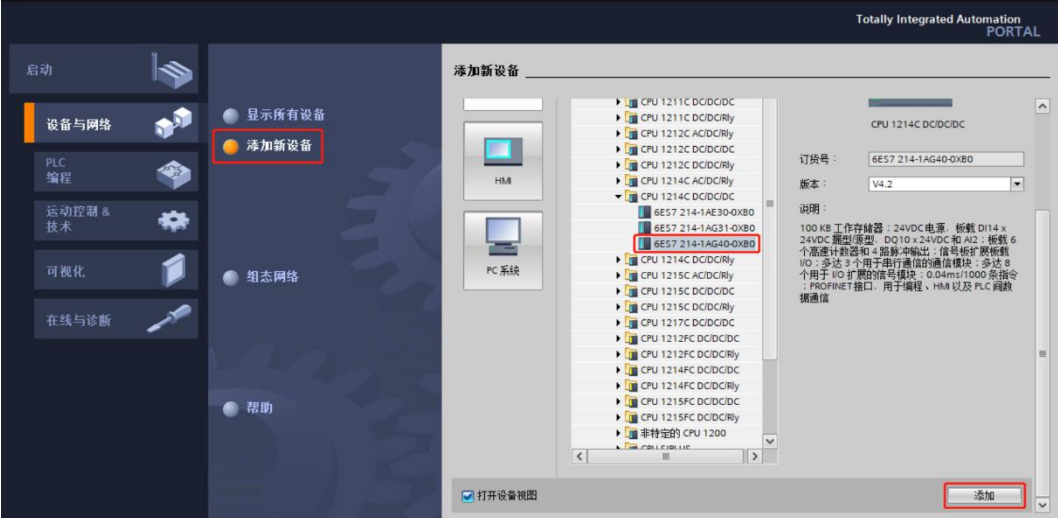

#### **4、扫描连接设备**

a. 单击左侧导航树"在线访问 -> 更新可访问的设备", 如下图所示。

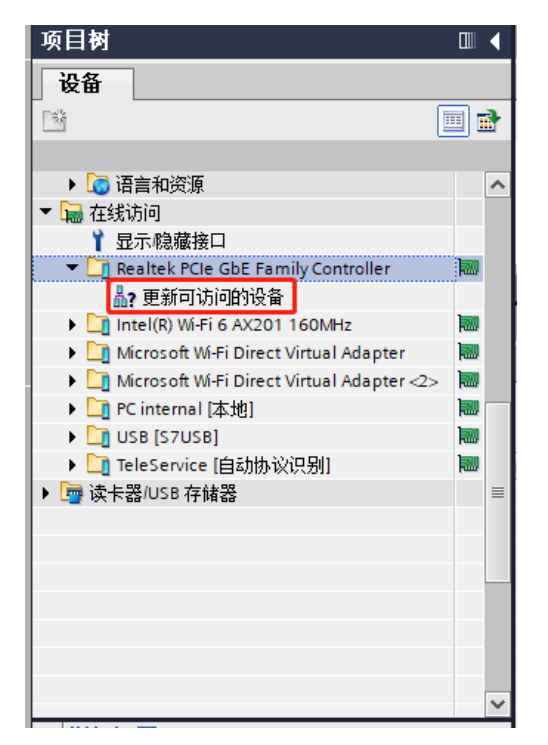

b. 更新完毕,显示连接的从站设备,如下图所示。

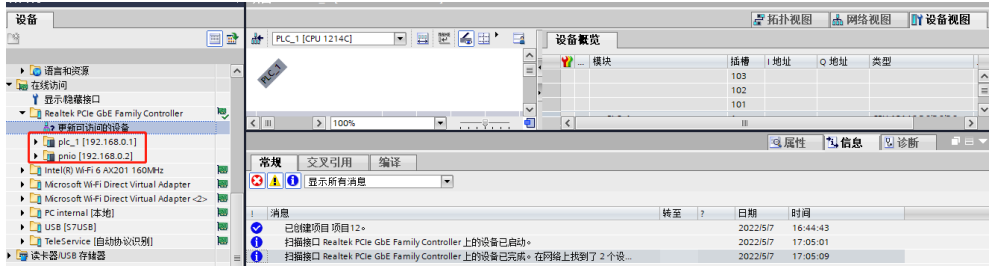

电脑的 IP 地址必须和 PLC 在同一网段,若不在同一网段,修改电脑 IP 地址后,重复上述步骤。

#### **5、添加 GSD 配置文件**

- a. 菜单栏中,选择"选项 -> 管理通用站描述文件(GSDML)(D)"。
- b. 单击"源路径"选择文件。
- c. 查看要添加的 GSD 文件的状态是否为"尚未安装",未安装单击"安装"按钮, 若已安装, 单击"取 消", 跳过安装步骤。

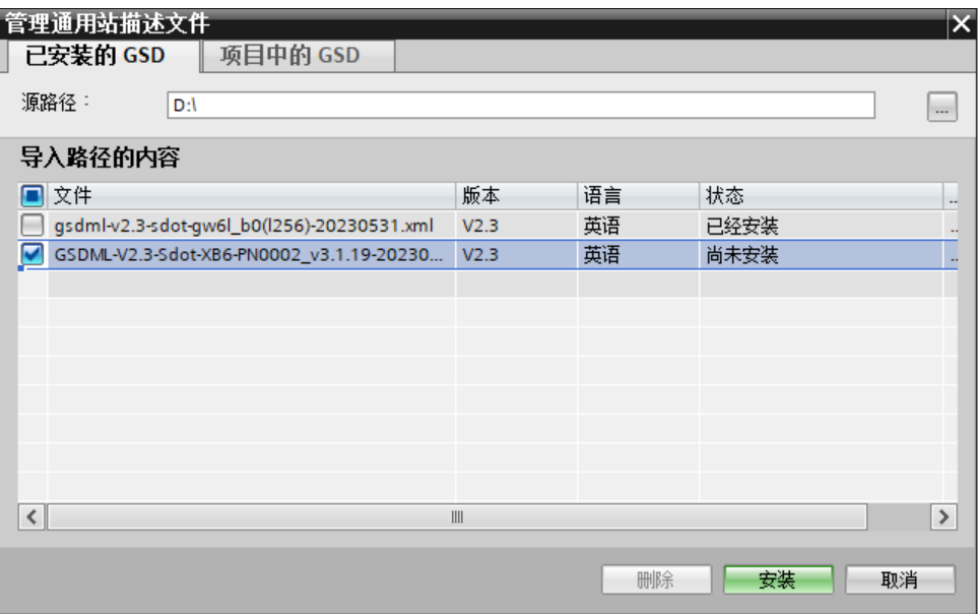

#### **6、添加从站设备**

- a. 双击左侧导航栏"设备与网络"。
- b. 单击右侧"硬件目录"竖排按钮,目录显示如下图所示。

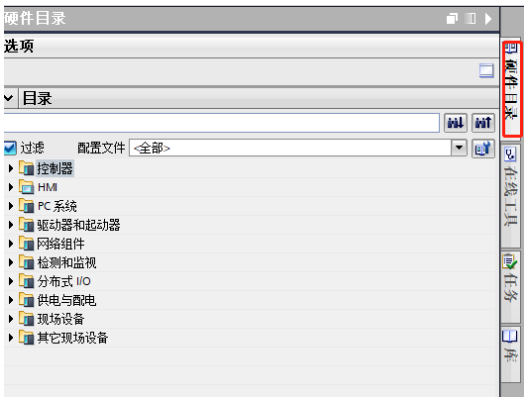

c. 选择"其它现场设备 -> PROFINET IO -> I/O -> Sdot -> X-Bus -> XB6-PN0002"。

- d. 拖动或双击"XB6-PN0002"至"网络视图",如下图所示。 Totally Integrated Automation<br>PORTAL  $\mathbb{R}$ ■■■× 硬件目录 ■Ⅲト ■ <mark>■拓扑视图 ■ 网络视图 ■ ■ 设备视图</mark> 设备 选项 一面 ■ 网络 出 连接 HM连接 **THESHIC: De**  $\Box$ ▼目录 H×  $\overline{ }$ - 國連機構 - 国連の<br>- 『国連機構』 - 『国連の開発』 - 『国連制度』<br>- 『国連制度』 - 『国際』 - 『国連のFINIS RES<br>- 『国際の開発』 - 『国際』 - 『国際』 - 『国際』 - 『国連部』 - 『国際』 - 『国際』 - 『国際』 - 『国際』 - 『国際』 - 『『『DISTED』 - 『『『DISTED』 - 『『『DISTED』 - 『『『DISTED』 - 『『『DISTED』 - 『『『DI int at PLC\_1<br>CPU 1214C  $\Box$  $\overline{v}$ ing and signaling devices ■ 全任务 日库 - 』 アins&XH<br>▶ 】 『国 PLC 黄銀賞書<br>▶ 】 『国 监控与强制表<br>■ 江线备份<br>■ 江线备份 PNIO<br>xB6-PN0002<br><u>未分配</u> **T**ribat **Lin** I/O  $\langle \, | \, \mathbb{I}$  $\boxed{\phantom{1}}$  100%  $\blacksquare$ | 風尾性 | 包信息 | 図诊断 │ 常規 │ 交叉引用 │ 编译 │<br><mark>〇 │ 1 │ 〇</mark> │ 豆示所有消息  $\overline{\phantom{a}}$ **FOR PROFIBUS DP** 消息 转至 ? > 详细视图 > 信息 **ED X** 无法执行设定的命令
- 

e. 单击从站设备上的"未分配 (蓝色字体)",选择"PLC\_1.PROFINET 接口\_1", 如下图所示。

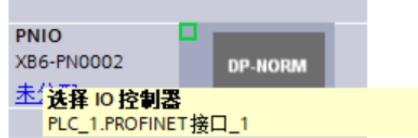

f. 连接完成后,如下图所示。

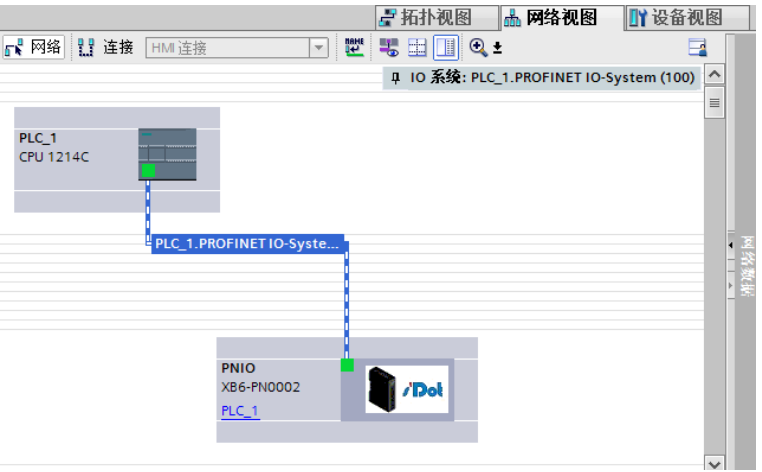

g. 单击设备名称,重命名设备,如下图所示。

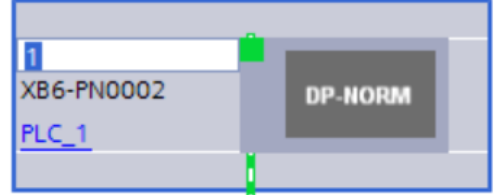

h. 单击"设备视图"进入耦合器的设备概览, 在右侧"模块"目录下, 根据实际拓扑依次添加 I/O 模块 (顺 序必须与实际拓扑一致,否则通讯不成功), 如下图所示。

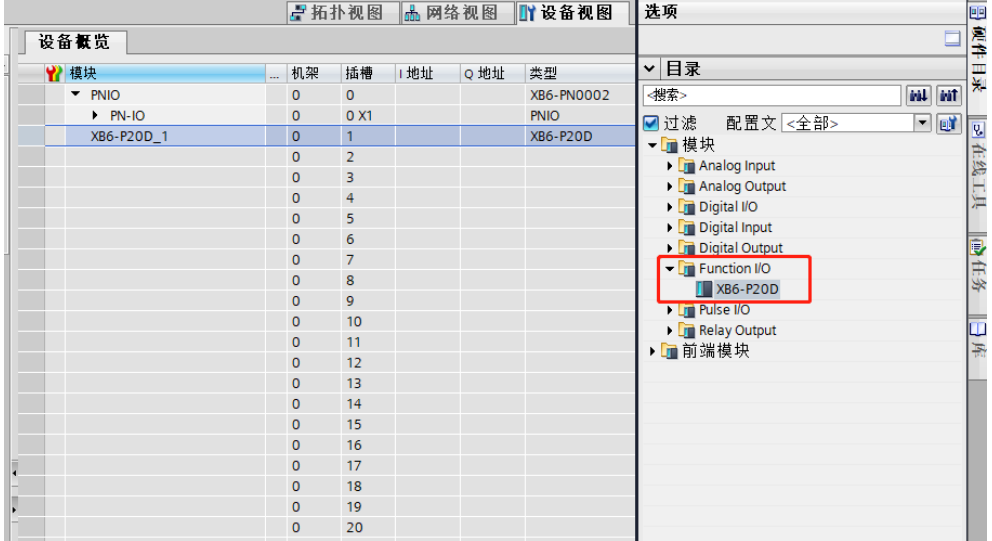

#### **7、分配设备名称**

a. 切换到"网络视图", 右击 PLC 和 PNIO1 的连接线, 选择"分配设备名称"。

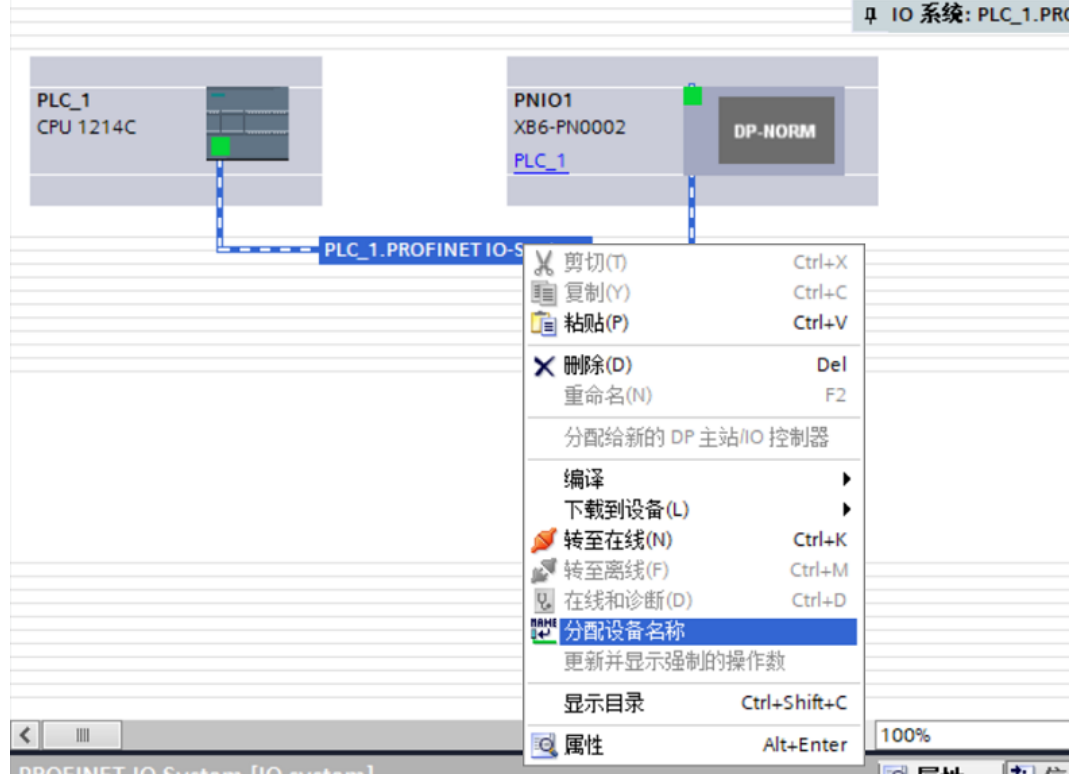

b. 弹出"分配 PROFINET 设备名称"窗口, 如下图所示。

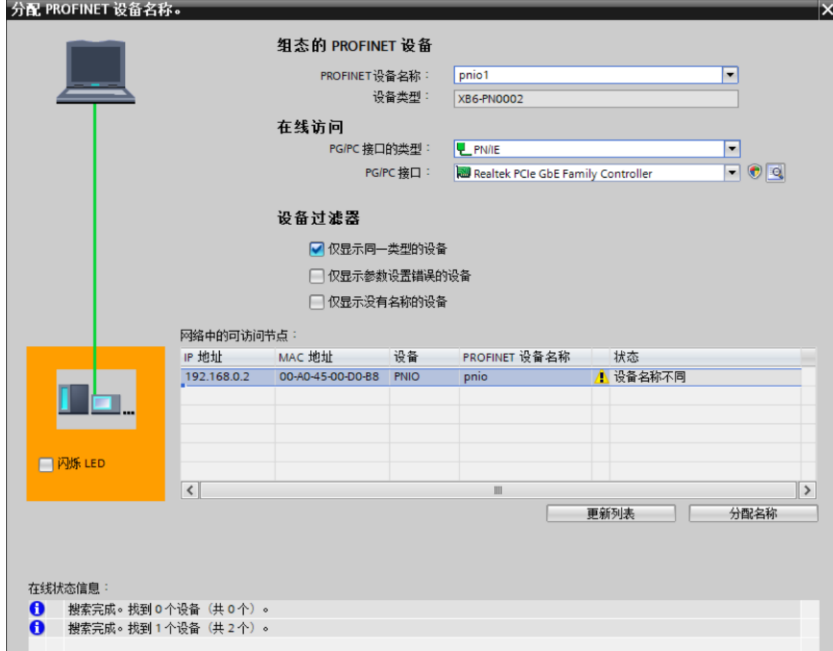

查看耦合器丝印上的 MAC 地址是否与所分配设备名称的 MAC 地址相同。

- ◆ PROFINET 设备名称: "给从站分配 IP 地址和设备名称"中设置的名称。
- ◆ PG/PC 接口的类型: PN/IE。
- ◆ PG/PC 接口: 实际使用的网络适配器。
- c. 依次选择从站设备,单击"更新列表",单击"分配名称"。查看"网络中的可访问节点"中,节点的状 态是否为"确定",如下图所示。

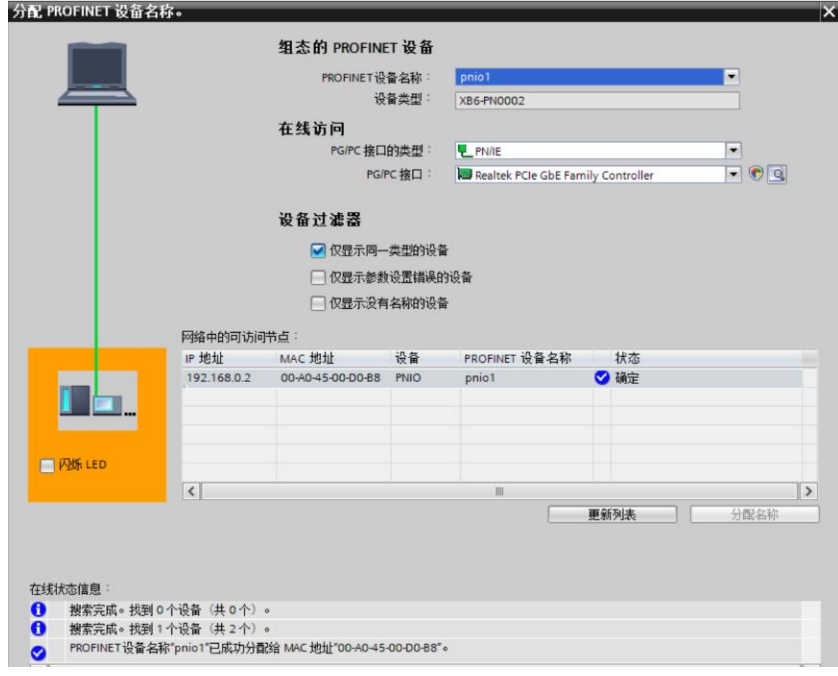

d. 单击"关闭"。

#### **8、下载组态结构**

- a. 在"网络视图"中,选中 PLC。
- b. 单击菜单栏中的  $\left| \right. \right|$  按钮, 将当前组态下载到 PLC 中。
- c. 在弹出的"扩展的下载到设备"界面,配置如下图所示。

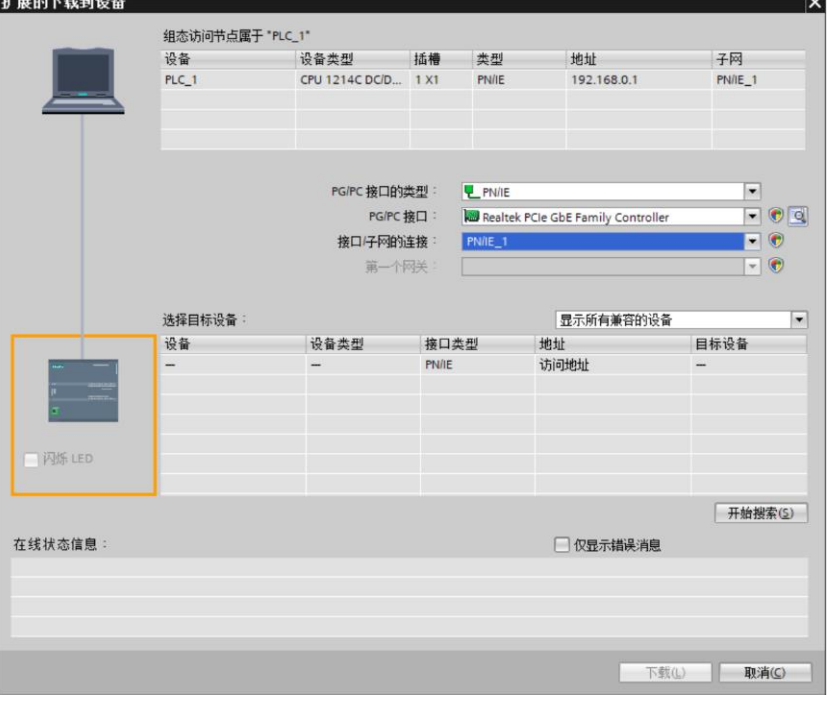

d. 单击"开始搜索"按钮,如下图所示。

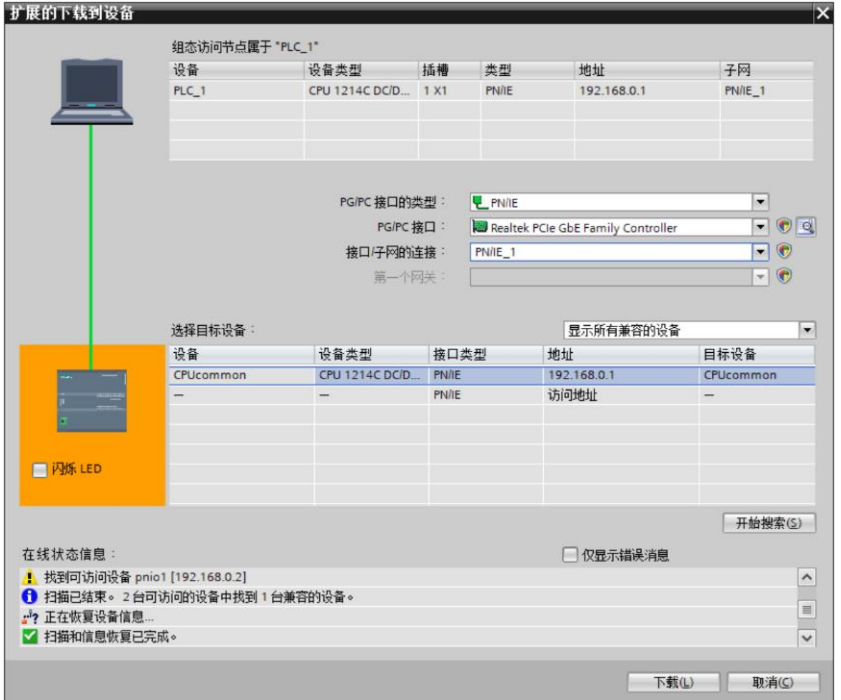

e. 单击"下载"。

 $\overline{\mathbf{v}}$ 

f. 选择"在不同步的情况下继续",如下图所示。

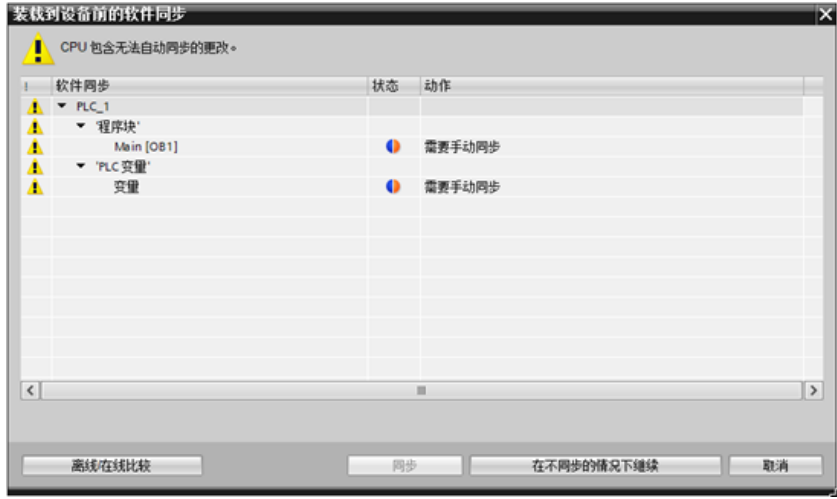

g. 选择"全部停止"。

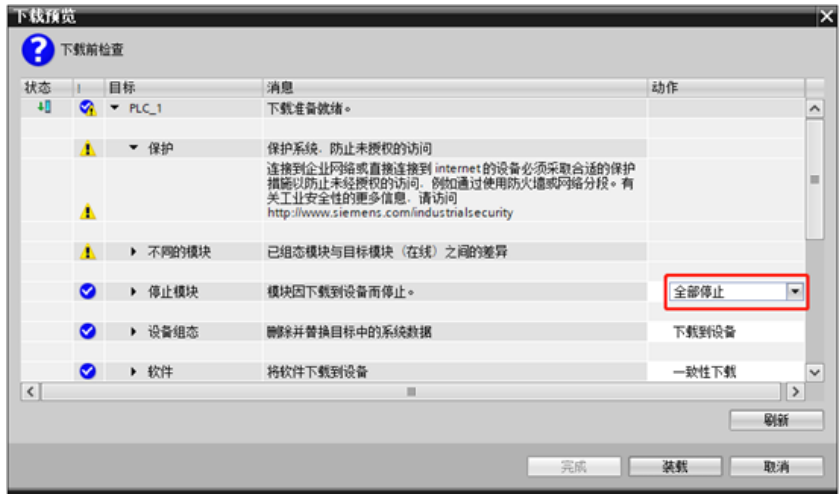

- h. 单击"装载"。
- i. 单击"完成"。
- j. 将设备重新上电。

#### **9、通讯连接**

项目(P) 编辑(E) 视图(V) 插入(I) 在线(Q) 选项(N) 工具(T) 窗口(W) 帮助(H) 项目树  $\Box$  4 项目12 ▶ 设备和网络 设备  $\tilde{\mathcal{S}}^b$ 图 T F 网络 出 连接 HM连接 ▔▔▔▏▏▓▏▙▆▕▊▏▌ ▼ 1 项目12 **ZO** 著添加新设备 PLC\_1<br>PLC\_1<br>CPU 1214C 血设备和网络  $\blacktriangleright$   $\boxed{\phantom{a} \phantom{a} \phantom{a} \phantom{a}}$  PLC\_1 [CPU 1214...  $\boxed{\blacktriangleleft}$ ■■ 设备组态 2 在线和诊断 ▶ ■ 程序块  $\bullet$ PLC\_1.PROFINET IO-Syste... ▶ → 工艺对象 ▶ <mark>…</mark> 外部原文件 ▶ a PLC变量  $\bullet$ ▶ 個 PLC 数据类型 ■■ 监控与强制表  $\frac{1}{2}$ PNIO ▶■在线备份 XB6-PN0002  $\blacktriangleright$   $\blacktriangleright$  Traces /Dol ▶ <mark>囉</mark> 设备代理数据  $PLC_1$ ■ 程序信息 h PLC 报警文本... ■■本地模块 ☑ ⊠ ▶ D 分布式 I/O

a. 单击 || 按钮, 之后单击"转至在线"按钮, 连接成功, 如下图所示。

#### **10、 检查设备指示灯**

XB6-P2000H:P 灯绿色常亮。 XB6-PN0002: P 灯绿色常亮, L 灯常亮, B 灯不亮, R 灯常亮。 I/O 模块: P 灯常亮, R 灯常亮。

#### **11、 参数设置**

- a. 打开"设备视图"。
- b. 选择 XB6-P20D 模块,单击"模块参数", 如下图所示。参数可以根据实际使用需要进行配置, 配置完成 后, 重新下载程序至 PLC 中, PLC 与模块需要重新上电。

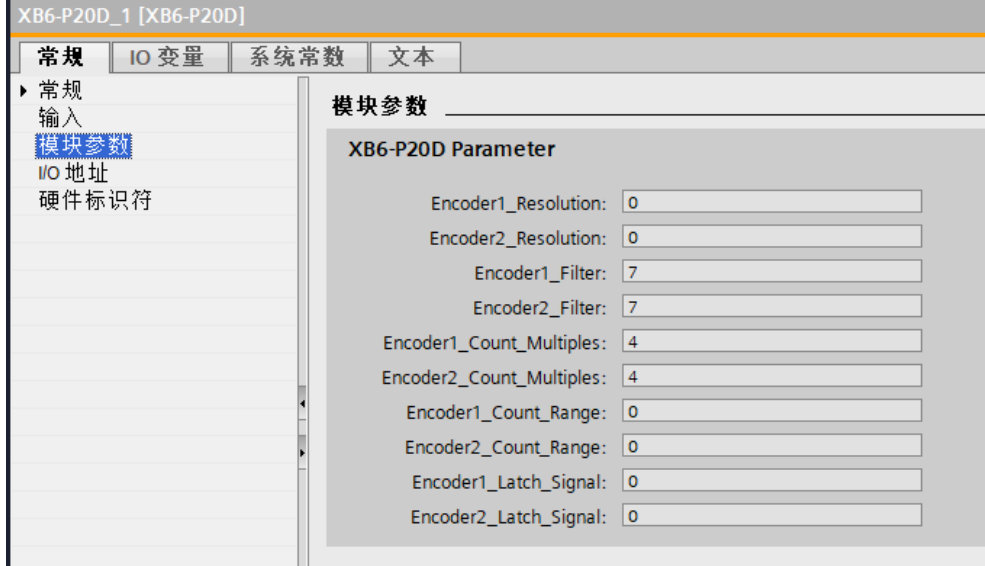

#### **12、 I/O 验证**

a. 展开左侧的项目导航, 选择"监控与强制表", 如下图所示。

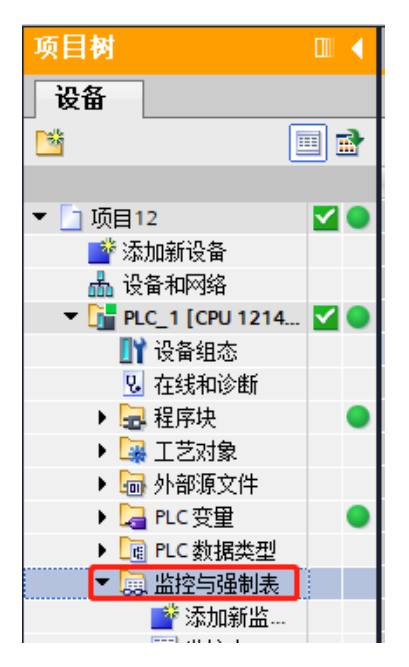

b. 双击"添加新监控表",系统新增监控表,如下图所示。

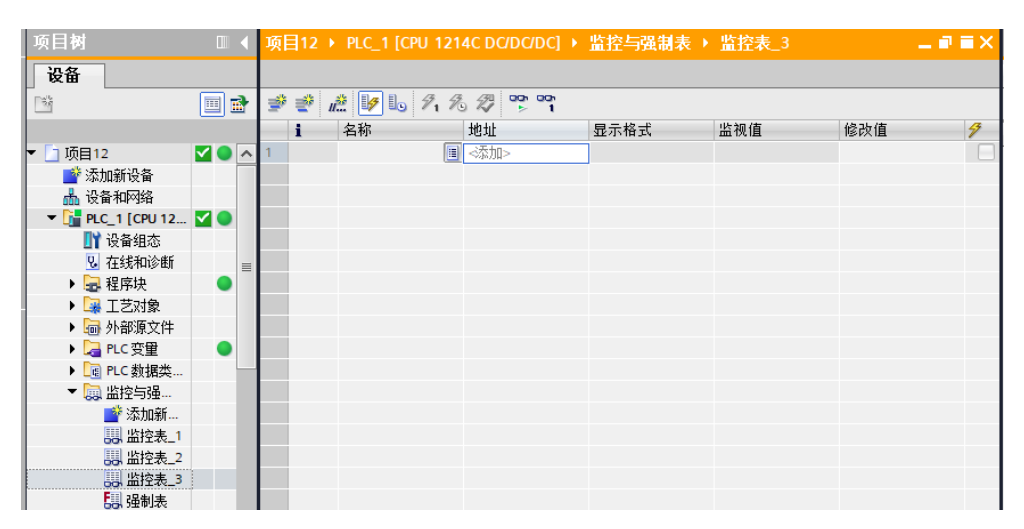

- c. 单击 按钮。
- d. 打开"设备视图", 查看设备概览中模块 XB6-P20DS 的通道 Q 地址 (输出信号的通道地址) 或者 I 地址 (输入信号的通道地址)。

例如查看到 XB6-P20D 模块的"Q 地址"为 64 至 75, "I 地址"为 68 至 87, 如下图所示。

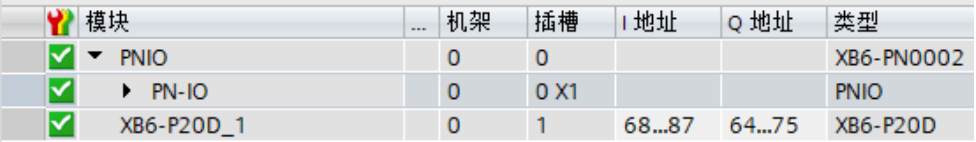

- e. 在监控表地址单元格输入"QB64....QB75", "IB68....IB87",按"回车键",系统显示如下图所示。
- f. 在地址栏输入 IB+"I 地址",可监测输入模块。

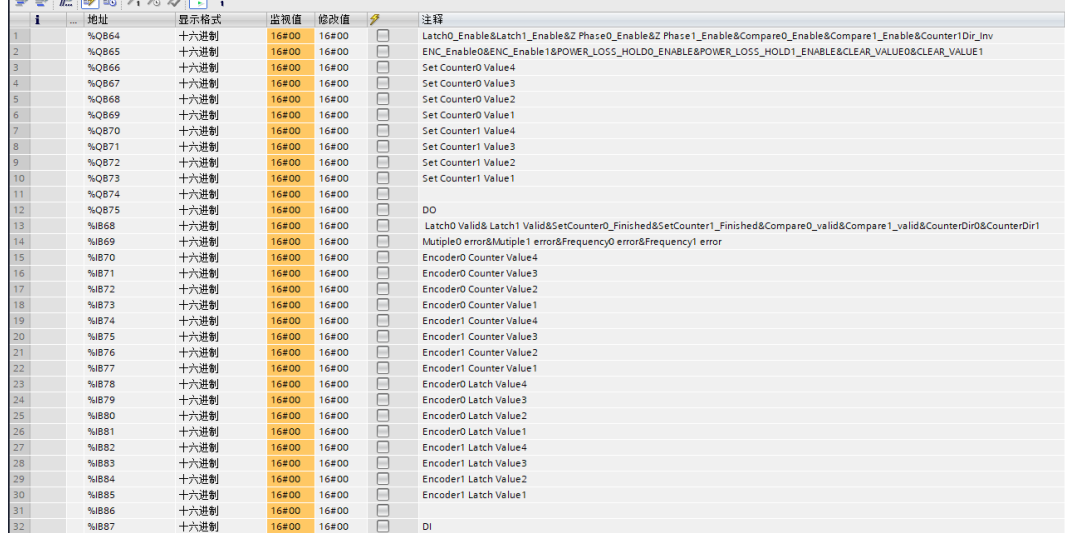

g. 在"修改值"单元格输入值,单击<sup>9.</sup> 写入,查看通道指示灯。

#### <span id="page-40-0"></span>**1、准备工作**

#### ⚫ **硬件环境**

- ➢ **模块型号 XB6-P20D**
- ➢ **电源模块,EtherNet/IP 耦合器,端盖 本说明以 XB6-P2000H 电源,XB6-EI0002 耦合器为例**
- ➢ **计算机一台,预装 CODESYS V3.5 软件**
- ➢ **EtherNet/IP 专用屏蔽电缆**
- ➢ **手轮/编码器/正交脉冲发生器等设备**
- ➢ **开关电源一台**
- ➢ **模块安装导轨及导轨固定件**
- ➢ **设备配置文件**

配置文件获取地址:<https://www.solidotech.com/documents/configfile>

⚫ **硬件组态及接线 请按照"4[、安装和拆卸"](#page-7-3)"5[、接线"](#page-13-0)要求操作**

#### **2、创建工程**

- a. 打开 CODESYS 软件**,**选择"工具 -> 设备存储库"。
- b. 弹出设备存储库窗口,单击"安装",选择相关 EDS 文件进行安装。成功安装,显示设备"xxxx"已经安装 到设备存储库,如下图所示。

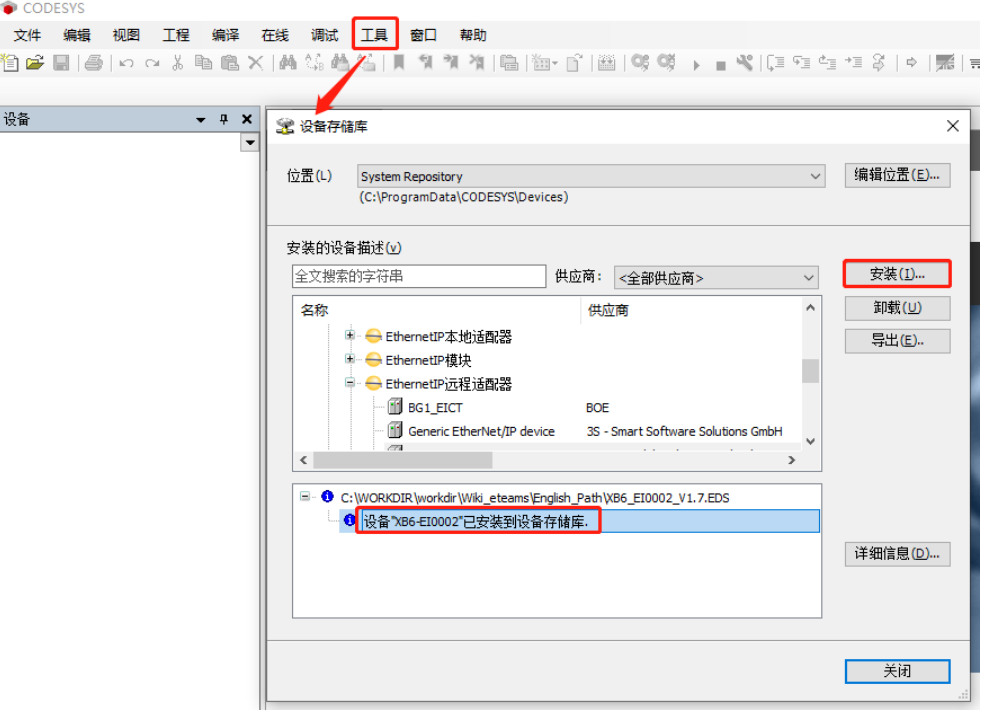

#### **3、创建工程**

a. 单击"文件",选择"新建工程",输入项目名称,单击"确定",如下图所示。

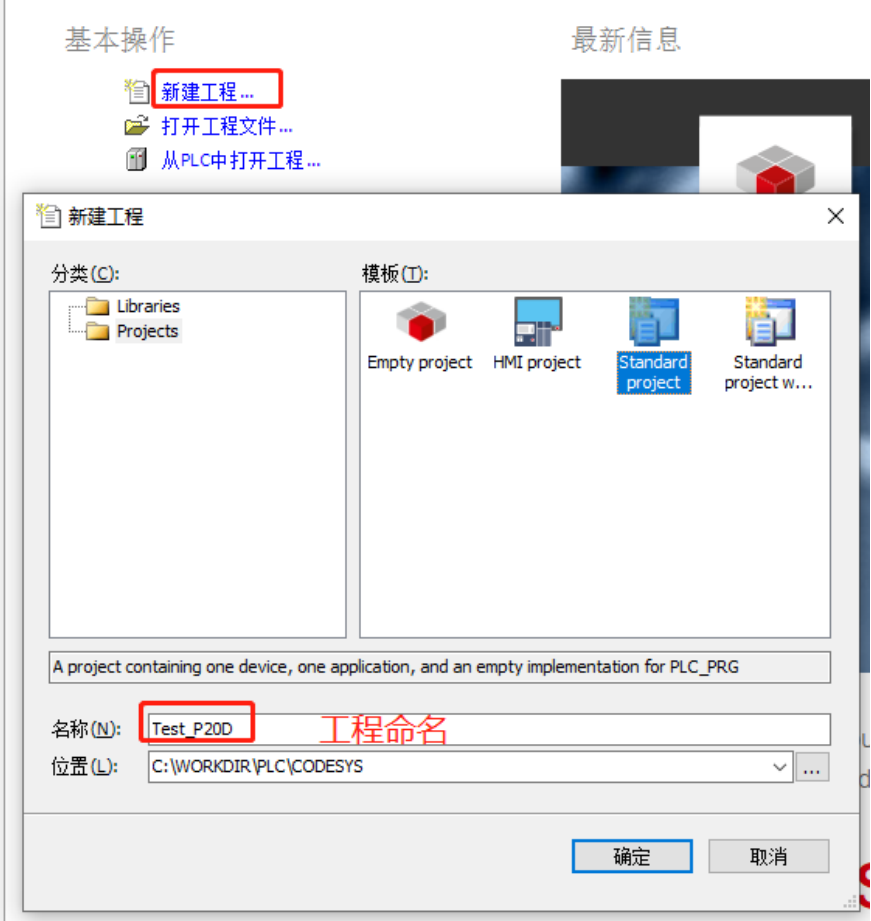

#### **4、添加"Ethernet"**

- a. 使用 "CODESYS Control Win V3 x64 SysTray"启动 PLC。
- b. 双击左侧导航树中 "Device(CODESYS Control Win V3 X64)", 单击 "扫描网络"。
- c. 选择设备,扫描网络,网络为激活状态,如下图所示。

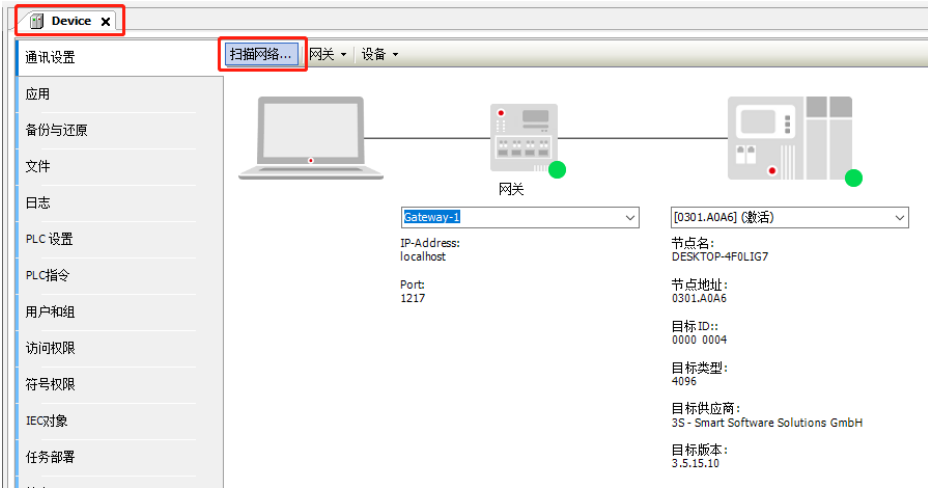

- d. 选中左侧导航树中"Device(CODESYS Control Win V3 X64)", 右键选择"添加设备"。
- e. 选择 "EthernetIP -> 以太网适配器 -> Ethernet", 如下图所示。

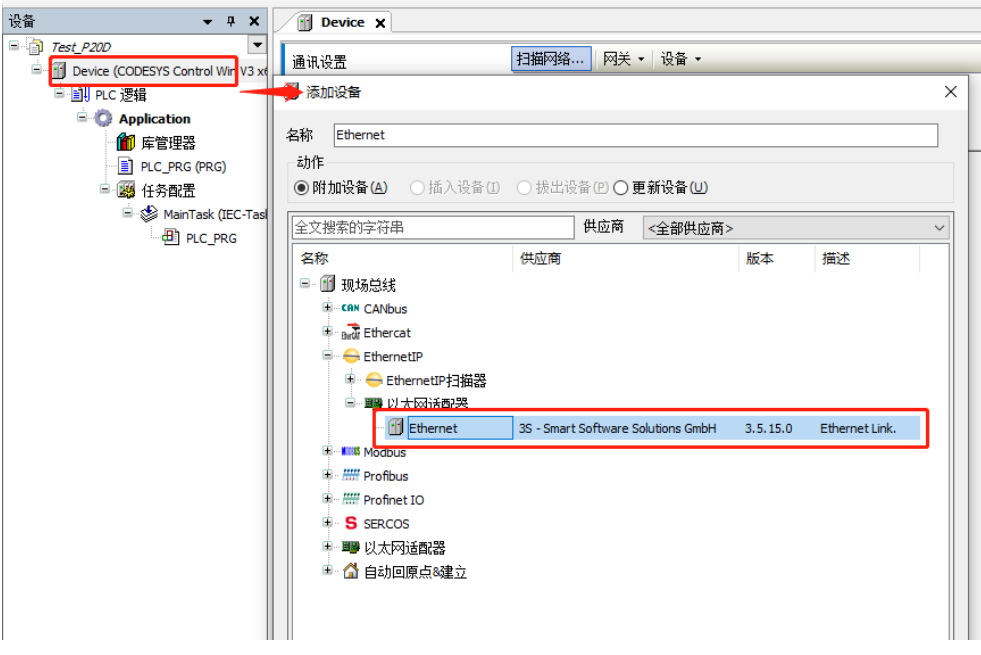

- f. 右击左侧导航树中的"Ethernet (Ethernet)", 选择"添加设备"。
- g. 选择"EthernetIP -> EthernetIP 扫描器 -> Ethernet/IP Scanner",单击"添加设备",如下图所示。

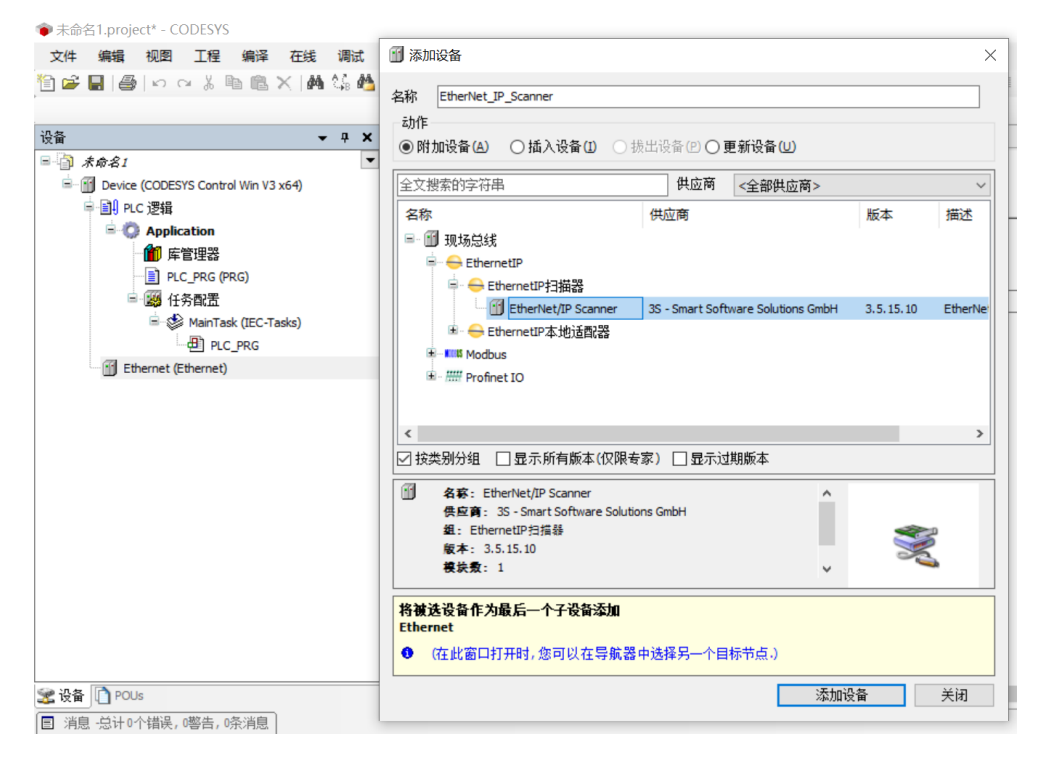

#### **5、配置"EthernetIP"**

- a. 双击左侧导航树"Ethernet (Ethernet) ", 打开配置窗口。
- b. 在"通用"页签,单击"接口"右侧 ,选择网络适配器,最后单击"确认",例如下图所示。

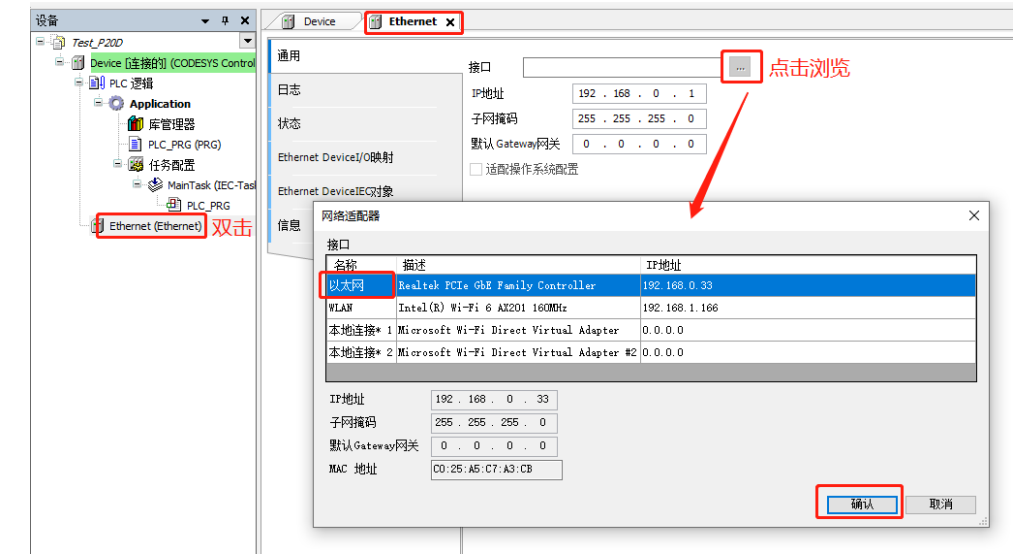

#### **6、添加设备**

- a. 单击 9 登录设备。
- b. 右击左侧导航树中的"EtherNet\_IP\_Scanner (EtherNet/IP Scanner)",选择"扫描设备"。
- c. 扫描完成后,选中"XB6\_EI0002",单击"复制到工程中",如下图所示。

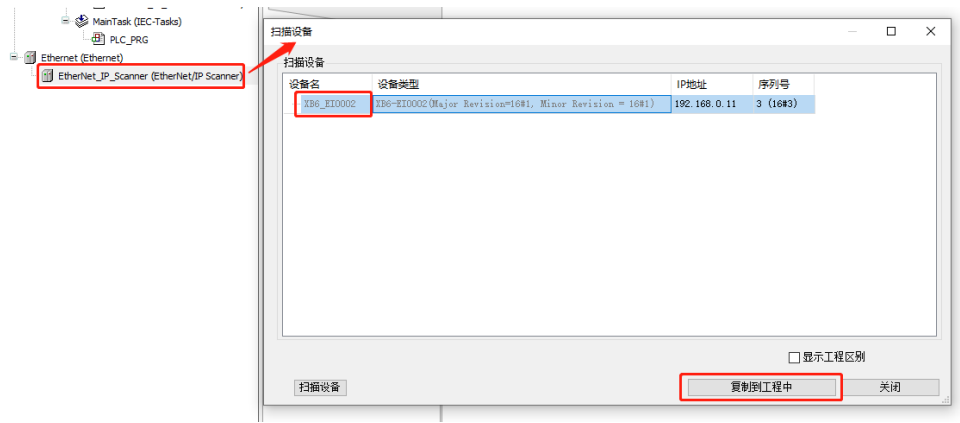

#### **7、参数设置以及 I/O 模块添加**

参数设置功能用来配置组态的上行数据,下行数据,数字量清空保持,输入滤波,模拟量量程,组态配置 等。

a. 双击设备,打开"设备配置"窗口,切换到"连接"页面,如下图所示。

| 设备<br>$-4x$                                                                                                | <b>Ethernet</b><br><b>Inf</b> Device | <b>NEW XB6_EI0002 X</b>             |                                                  |                               |                   |                             |                      |                         |                         |                         |
|----------------------------------------------------------------------------------------------------|--------------------------------------|-------------------------------------|--------------------------------------------------|-------------------------------|-------------------|-----------------------------|----------------------|-------------------------|-------------------------|-------------------------|
| $\overline{\phantom{a}}$<br>$=$ $\sqrt{3}$ Test P200                                                       |                                      |                                     |                                                  |                               |                   |                             |                      |                         |                         |                         |
| 通用<br>- B Device (CODESYS Control Win V3 x64)                                                              |                                      | 连接名称                                | RPI(ms)                                          | O->T大小(byte)<br>T-->O大小(byte) | 代理配置大小(byte)      |                             | 沖接路径<br>目标配置大小(byte) |                         |                         |                         |
| = Bill PLC 逻辑                                                                                              | 连接                                   | 12<br>1. Exclusive Owner<br>$10-10$ |                                                  | 24                            |                   |                             | 158                  |                         | 20 04 24 97 2C 96 2C 64 |                         |
| $\equiv$ $\bigcirc$ Application                                                                            |                                      |                                     |                                                  |                               |                   |                             |                      |                         |                         |                         |
| 1 库管理器                                                                                                    | 细件                                   |                                     |                                                  |                               |                   |                             |                      |                         |                         |                         |
| <b>R</b> PLC_PRG (PRG)                                                                                     | 用户参数                                 |                                     |                                                  |                               |                   |                             |                      |                         |                         |                         |
| <sup>■ 图</sup> 任务配置                                                                                        |                                      |                                     |                                                  |                               |                   |                             |                      |                         |                         |                         |
| Result ENIPScanner10Task (IEC-Tasks)                                                                       | 日志                                   | 添加连接                                | 删除字接                                             | 编辑连接…                         |                   |                             |                      |                         |                         |                         |
| EtherNet_IP_Scanner.IOCyde                                                                                 |                                      |                                     |                                                  |                               |                   |                             |                      |                         |                         |                         |
| S-@ ENPScannerServiceTask (IEC-Tasks)<br>EtherNet_IP_Scanner.ServiceCycle                                  |                                      | 配置数据<br>EtherNet/IPI/OB#Rf          |                                                  |                               |                   |                             |                      |                         |                         |                         |
|                                                                                                    | EtherNet/IPIEC設置                     |                                     | □<br>原始数据值: 2 显示参数组                              |                               |                   |                             |                      |                         |                         |                         |
| S (S MainTask (IEC-Tasks)                                                                                  |                                      | 参数                                  | <b>E</b> Exclusive Owner                         |                               | 单元                | 数据类型                        | 最小                   | 最大                      | 默认                      | 帮助字符串                   |
| <b>B</b> PLC_PRG                                                                                           | 状态                                   |                                     |                                                  |                               |                   |                             |                      |                         |                         |                         |
| - fill Ethernet (Ethernet)<br>E - Etherliet_IP_Scanner (Etherliet/IP Scanner)<br>3 XB6_EI0002 (XB6-EI0002) | 信息                                   | a                                   | 目标配置数据                                           |                               |                   |                             |                      |                         |                         |                         |
|                                                                                                    |                                      |                                     | Hold or Clear Paramter                           |                               |                   | <b>USINT</b>                | $\circ$              | 1                       | $\mathbf{0}$            | Hold:1 Clear:0          |
|                                                                                                    |                                      |                                     | <b>IDLE Status Output Mode</b>                   | Clear                         |                   | <b>USINT</b>                | $\circ$              | $\mathbf{1}$            | $\theta$                | Hold:1 Clear:0          |
|                                                                                                    |                                      |                                     | Digtal Input Filter Config                       | Filter Time 3ms               | Fiber Linitano    | <b>USINT</b>                | $\circ$              | 150                     | $\mathbf{a}$            |                         |
|                                                                                                    |                                      |                                     | Analog Input Filter Config                       | 10                            | Filter Unit:Times | <b>LISTINT</b>              | $\mathbf{1}$         | 200                     | 10                      |                         |
|                                                                                                    |                                      |                                     | Analog Voltage Input Range Select                | $-10V - 10V - 32768 - 32767$  |                   | <b>USINT</b>                | $\circ$              | $\overline{\mathbf{3}}$ | $\Omega$                |                         |
|                                                                                                    |                                      |                                     | Analog Electricity Input Range Select            | 4~20mA 0~65535                |                   | <b>LISTNT</b>               | $\circ$              | la.                     | $\circ$                 |                         |
|                                                                                                    |                                      |                                     | Analog Voltage Ouput Range Select                | $-10V - 10V - 32768 - 32767$  |                   | <b>USINT</b>                | $\circ$              | 3                       | $\circ$                 |                         |
|                                                                                                    |                                      |                                     | Analog Electricity Output Range Select           | 4~20mA 0~65535                |                   | <b>USINT</b>                | ۰                    | 3                       | $\circ$                 |                         |
|                                                                                                    |                                      |                                     | Temperature IO Module Sensor Select              | PT100                         |                   | <b>USINT</b>                | ۰                    | 14                      | $\bullet$               |                         |
|                                                                                                    |                                      |                                     | Temperature IO Moduler Filter Config             | $\mathbf{1}$                  |                   | <b>USINT</b>                | $\mathbf{1}$         | 10                      | ×                       |                         |
|                                                                                                    |                                      |                                     | <b>Encoder 1 Resolution</b>                      | $\circ$                       |                   | UBIT                        | 0                    | 65535                   | $\mathbf{0}$            |                         |
|                                                                                                    |                                      |                                     | <b>Encoder 2 Resolution</b>                      | $\circ$                       |                   | <b>UBIT</b>                 | $\circ$              | 65535                   | $\circ$                 |                         |
|                                                                                                    |                                      | Encoder 1 Filter                    |                                                  | $\overline{z}$                |                   | UBIT                        | $\bullet$            | 15                      | 7                       |                         |
|                                                                                                    |                                      | <b>Encoder 2 Filter</b>             |                                                  | $\overline{ }$                |                   | UINT                        | $\circ$              | 15                      | $\overline{z}$          |                         |
|                                                                                                    |                                      |                                     | <b>Encoder 1 Count Multiples</b>                 | $\overline{4}$                |                   | <b>UDNT</b>                 | $\mathbf{1}$         | $\overline{4}$          | $\blacktriangleleft$    |                         |
|                                                                                                    |                                      |                                     | <b>Encoder 2 Count Multiples</b>                 | 4                             |                   | <b>UBYT</b>                 | $\mathbf 1$          | 4                       | 4                       |                         |
|                                                                                                    |                                      |                                     | Encoder 1 Count Range                            | $\circ$                       |                   | <b>UDIT</b>                 | $\circ$              | 1                       | $\circ$                 |                         |
|                                                                                                    |                                      |                                     | <b>Encoder 2 Count Range</b>                     | $\circ$<br>$\circ$            |                   | <b>LIDAT</b>                | $\circ$<br>$\circ$   | и.<br>15                | $\circ$<br>$\circ$      |                         |
|                                                                                                    |                                      |                                     | Encoder 1 Latch Signal<br>Encoder 2 Latch Signal | $\circ$                       |                   | <b>UDNT</b><br><b>LIDAT</b> | ۰                    | 15                      | $\circ$                 |                         |
|                                                                                                    |                                      | <b>IO Module 1</b>                  |                                                  | XB6-P20D                      |                   | <b>LOINT</b>                | $\circ$              | 4294967295              | $\circ$                 | Select Module 1 Type    |
|                                                                                                    |                                      | <b>IO Module 2</b>                  |                                                  | None                          |                   | <b>LIDINT</b>               | $\circ$              | 4294967295              | $\circ$                 | Select Module 2 Type    |
|                                                                                                    |                                      | <b>Service Street</b>               |                                                  |                               |                   | $-$                         |                      | $-$                     |                         | <b>Sales Strategies</b> |

b. 修改参数值,根据系统组态按顺序依次添加 I/O 模块, 例如下图所示。

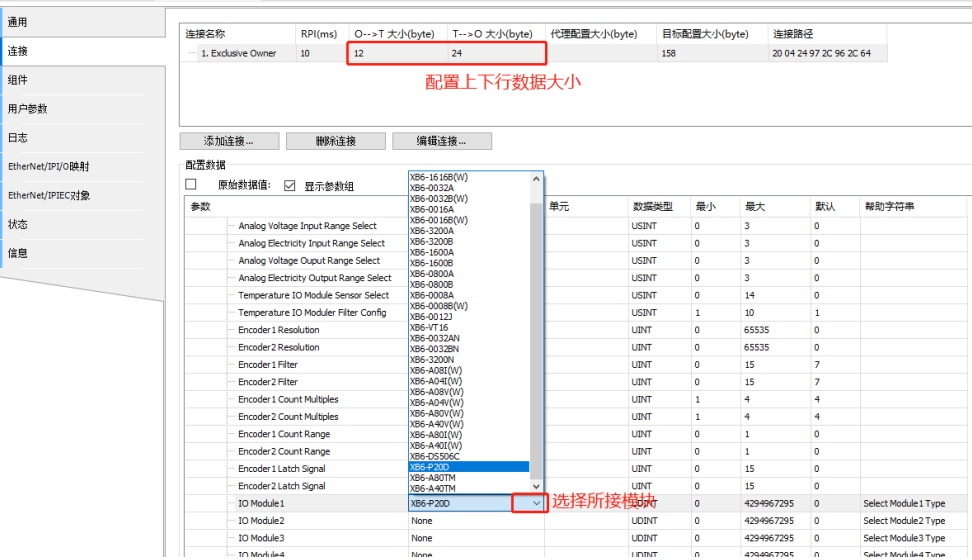

## c. XB6-P20D 模块的配置参数设置区域, 如下图所示。

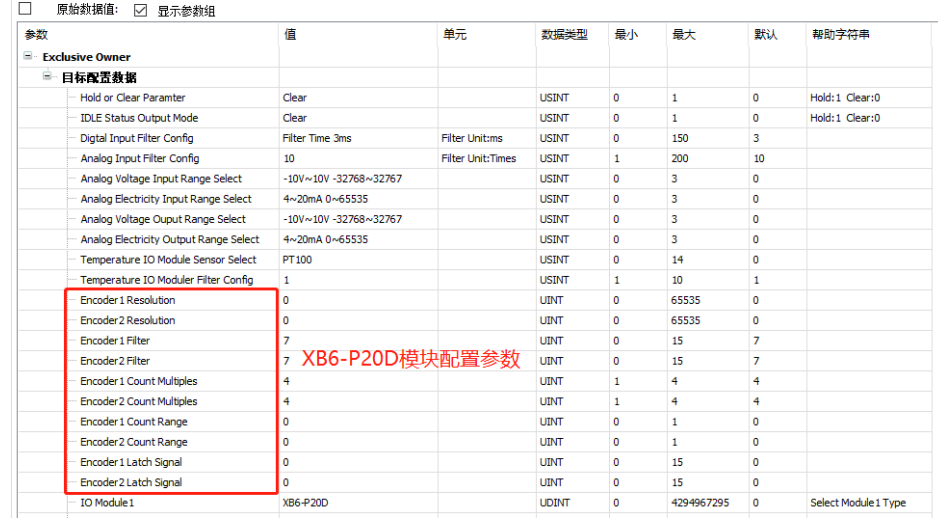

d. 单击菜单栏"在线 -> 多重下载",弹出多重下载窗口,选择"总是执行完全下载",单击"确定",如 下图所示。

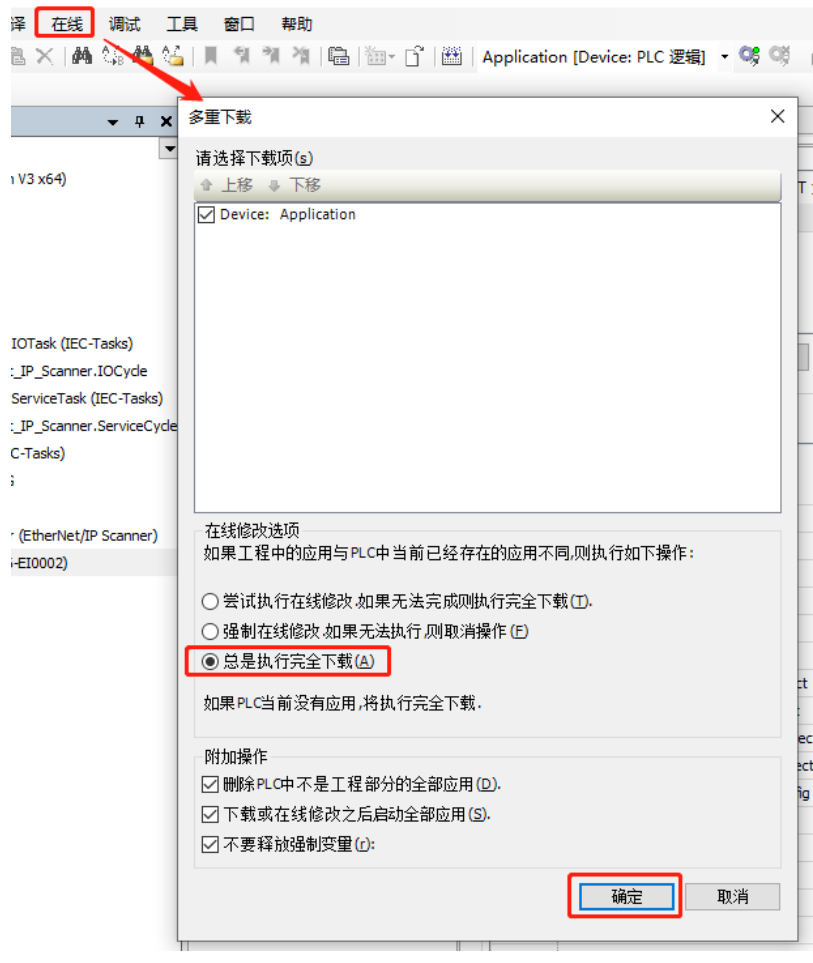

e. 下载完成后,单击<sup>65</sup>%,系统在线。

#### **8、检查设备指示灯**

XB6-P2000H:P 灯绿色常亮。 XB6-EI0002: P 灯绿色常亮, L 灯常亮, E 灯不亮, N 灯常亮。 I/O 模块: P 灯常亮, R 灯常亮。

#### **9、数据监控**

- a. 单击 按钮,退出登录,切换到"EtherNet/IPI/O 映射"页签。
- b. 在右下角下拉列表选择"使能 1"模式。
- c. 单击 <sup>C.S</sup> 登录, 监控页面如下图所示。

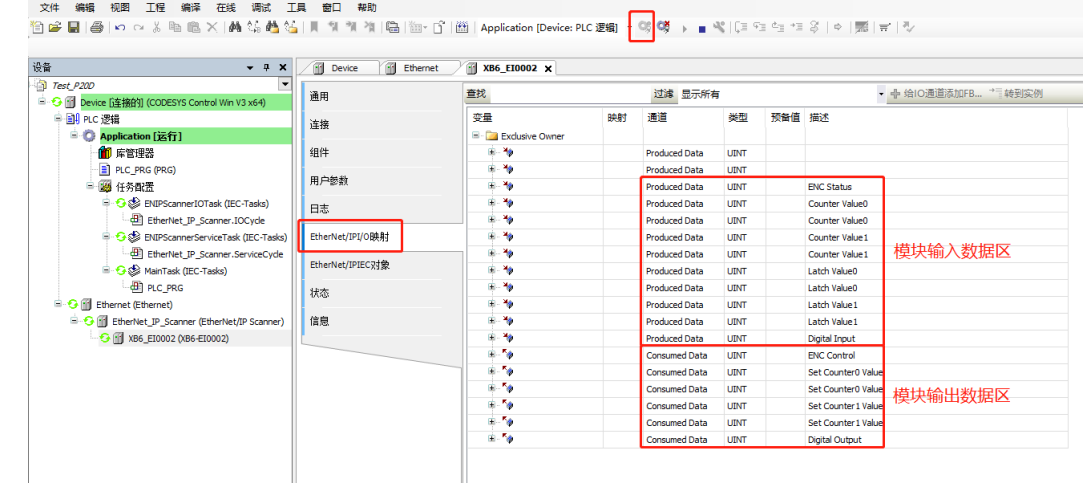